# **D-Link**

LTE CAT6 WI-FI AC1200 ROUTER DWR-961

# **QUICK INSTALLATION GUIDE**

INSTALLATIONSANLEITUNG GUIDE D'INSTALLATION GUÍA DE INSTALACIÓN GUIDA DI INSTALLAZIONE INSTALL ATIFHANDL FIDING INSTRUKCJA INSTALACJI INSTALAČNÍ PŘÍRUČKA TELEPÍTÉSI SEGÉDLET INSTALLASJONSVEILEDNING INSTALLATIONSVEJLEDNING ASENNUSOPAS INSTALLATIONSGUIDE GUIA DE INSTALAÇÃO ΟΔΗΓΟΣ ΓΡΗΓΟΡΗΣ ΕΓΚΑΤΑΣΤΑΣΗΣ VODIČ ZA BRZU INSTALACIJU KRATKA NAVODILA ZA UPORABO GHID DE INSTALARE RAPIDĂ РЪКОВОДСТВО ЗА БЪРЗА ИНСТАЛАЦИЯ STRUČNÁ INŠTALAČNÁ PRÍRUČKA

# **PACKAGE CONTENTS**

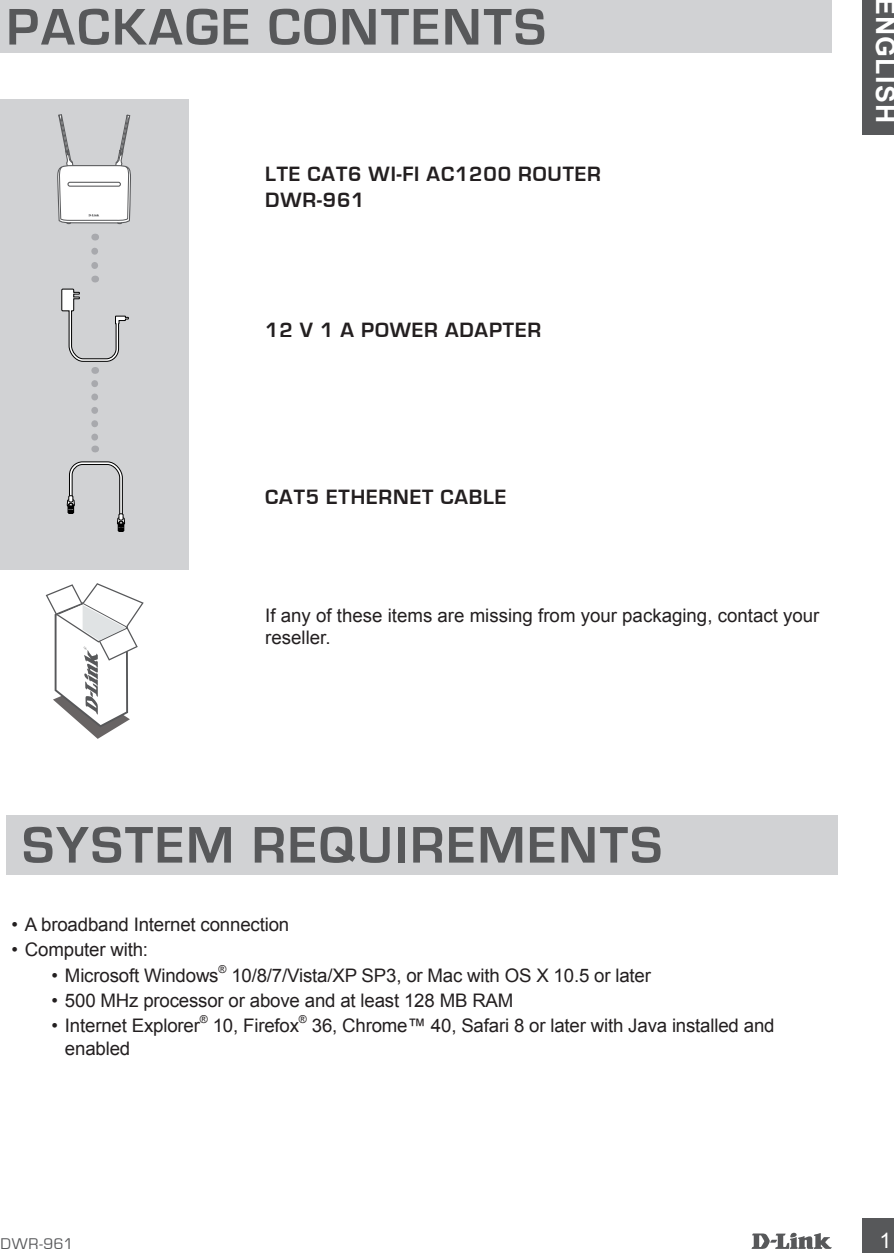

**LTE Cat6 Wi-Fi AC1200 Router DWR-961**

**12 V 1 A POWER ADAPTER**

## **CAT5 ETHERNET CABLE**

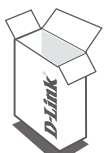

If any of these items are missing from your packaging, contact your reseller.

# **SYSTEM REQUIREMENTS**

- A broadband Internet connection
- Computer with:
	- Microsoft Windows® 10/8/7/Vista/XP SP3, or Mac with OS X 10.5 or later
	- 500 MHz processor or above and at least 128 MB RAM
	- Internet Explorer® 10, Firefox® 36, Chrome™ 40, Safari 8 or later with Java installed and enabled

# **PRODUCT SETUP**

Ensure that your DWR-961 LTE Cat6 Wi-Fi AC1200 Router is powered off before performing the steps below.

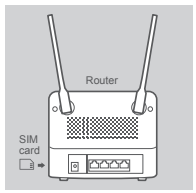

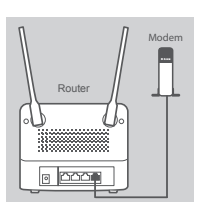

# PC Router Modem

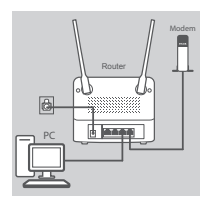

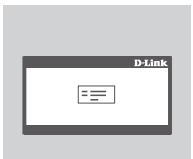

## **Step 1:**

**If you are connecting to a LTE connection,** insert a standard USIM card into the SIM card slot on the side of the router.

**Note:** Do not attempt to insert a Nano SIM or Micro SIM into the SIM card slot.

## **Step 2:**

**If you are connecting this router to a modem**, insert one end of an Ethernet cable into the Gigabit WAN/LAN port on the back of the router and the other end into your wired Internet connection device.

**Note:** When connected to a modem, by default, the LTE connection will be used as the main WAN connection. The router will automatically use the wired connection if the LTE connection is not available.

## **Step 3:**

Insert the supplied Ethernet cable into a LAN port on the back panel of the DWR-961, and an available Ethernet port on the computer you will use to configure the unit.

## **Step 4:**

**PRODUCT SETUP**<br>
Ensure that your DVMR-861 LTE Cate WHFIAC1200 Router is powered off before performing the<br>
steps below.<br>
Never all the value of connecting to a LTE connection, insert a standard<br>
Using an exception the SI Connect the power adapter to the power input on the back panel of your DWR-961 LTE Cat6 Wi-Fi AC1200 Router. Plug the other end of the power adapter into a wall outlet or power strip and press the power button down.

The POWER LED on the router will light up to indicate that power is being supplied to the router.

## **Step 5:**

To configure the DWR-961 LTE Cat6 Wi-Fi AC1200 Router:

Open a web browser window and enter **192.168.0.1** into the address bar.

Enter **admin** for the username and leave the password area blank.

# **TROUBLESHOOTING**

## **1. HOW DO I CONFIGURE MY DWR-961 ROUTER OR CHECK MY WIRELESS NETWORK NAME (SSID) AND WIRELESS ENCRYPTION KEY?**

- Connect your PC to the router using an Ethernet cable.
- Open a web browser and enter the router's IP address: **http://192.168.0.1**
- Log into the router using the default username **admin**; leave the password area blank.
- Once logged in, you will be prompted to change the username and password from the default.
- Use the wizard located under Internet settings to configure the router, or make changes manually.

**Note:** If you have changed the password and cannot remember it, you will need to reset the router to factory defaults.

## **2. HOW DO I RESET MY DWR-961 ROUTER TO FACTORY DEFAULT SETTINGS?**

• If you cannot remember your router's administrator password, you may use a paperclip to press and hold the reset button on the router for about 10 seconds.

**Note:** Resetting the router to factory default will erase the current configuration. To reconfigure your router, log in as outlined in question 1, then run the Setup Wizard.

## **3. HOW DO I ADD A NEW WIRELESS DEVICE OR PC IF I HAVE FORGOTTEN MY WIRELESS NETWORK NAME (SSID) OR WIRELESS ENCRYPTION KEY?**

- Every device that needs to connect to the router wirelessly will need use the correct Wireless Network Name (SSID) and encryption key.
- Use the web-based user interface (as described in question 1 above) to check or choose your wireless settings.
- TROUBLESHOOTING<br>
1. HOW DO LOONFOLDE MY DWINES ARE ONCE AN WIRELESS NETWORK NAME (SSID)<br>
1. Connect your PC. to the nouter using an Etherwische<br>
1. Connect your PC. to the nouter using an Etherwische<br>
1. Connect your PC. t • Make sure you write down these settings so that you can enter them into each wirelesslyconnected PC. You will find a dedicated area on the back of this document to note this important information down for future use.

## **4. WHY AM I UNABLE TO ESTABLISH AN INTERNET CONNECTION?**

- If connecting using a 4G mobile connection, make sure that you are within range of the mobile service provider, and that the service has been correctly configured.
- If connecting using WAN via an ADSL/Cable service, make sure the modem has been enabled/ connected and is operational, and that the service is correctly configured.

## TECHNICAL SUPPORT eu.dlink.com/support

# **PACKUNGSINHALT**

**AC1200 GIGABIT KAT.6 LTE ROUTER DWR-961**

**12 V 1 A NETZTEIL**

## **KAT.5 ETHERNET-KABEL**

Wenn eines dieser Elemente in Ihrer Packung fehlt, wenden Sie sich bitte an Ihren Fachhändler.

# ACT200 GIGABIT KAT.6 LTE ROUTER<br>
DWR-961<br>
12 V 1 A NETZTEIL<br>
4 Venn eines dieser Eilemente in ihrer Packung fehlt, werden Sie sich<br>
United an Ihrer Fachhandler.<br>
Wenn eines dieser Eilemente in ihrer Packung fehlt, werden S **SYSTEMVORAUSSETZUNGEN**

- Eine Breitbandinternetverbindung
- Computer mit:
	- Microsoft Windows® 10/8/7/Vista/XP SP3 oder Mac mit OS X 10.5 oder höher
	- 500 MHz-Prozessor oder höher und mindestens 128 MB RAM
	- Internet Explorer® 10, Firefox® 36, Chrome™ 40, Safari 8 oder höher mit Java (installiert und aktiviert)

# **EINRICHTUNG DES PRODUKTS**

Stellen Sie sicher, dass Ihr DWR-961 AC1200 Gigabit Kat.6 LTE Router ausgeschaltet ist, bevor Sie die folgenden Schritte durchführen.

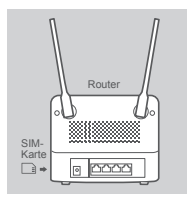

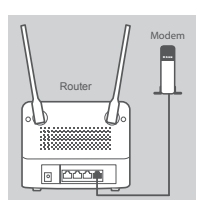

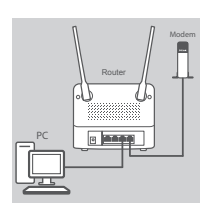

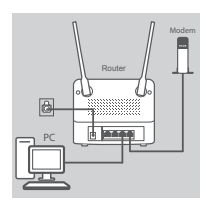

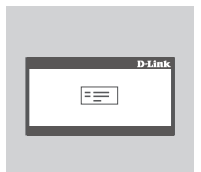

## **Schritt 1:**

**Wenn Sie eine LTE-Verbindung herstellen,** stecken Sie eine Standard-USIM-Karte in den SIM-Karteneinschub an der Seite des Routers.

**Hinweis:** Versuchen Sie nicht, eine Nano- oder Micro-SIM-Karte in den SIM-Karteneinschub zu stecken.

## **Schritt 2:**

**Falls Sie diesen Router an ein Modem anschließen**, stecken Sie ein Ende eines Ethernet-Kabels in den Gigabit WAN/LAN-Port auf der Rückseite des Routers und das andere Ende in Ihr verkabeltes Gerät, mit dem Sie eine Internetverbindung herstellen.

**Hinweis:** Standardmäßig wird bei der Verbindung mit einem Modem die LTE-Verbindung als primäre WAN-Verbindung verwendet. Der Router nutzt automatisch die Verbindung über Kabel, falls die LTE-Verbindung nicht verfügbar ist.

## **Schritt 3:**

Stecken Sie das mitgelieferte Ethernet-Kabel in den LAN-Port auf der Rückseite des DWR-961 und in einen freien Ethernet-Port des Computers, den Sie zum Konfigurieren des Geräts verwenden wollen.

## **Schritt 4:**

Stellen Sie sicher, dass Inv DWR-961 AC1200 Gigabt Katé LTE Router ausgeschattet ist, bevor Sie<br>
Universite Distributed Control of the CHE Verbridtung herstellen, stockom Sie orien<br>
Schrift 1:<br>
Schrift 1:<br>
Schich Sie in UE Schließen Sie das Netzteil an den Stromeingang auf der Rückseite Ihres DWR-961 AC1200 Gigabit Kat.6 LTE Router an. Stecken Sie das Netzteil in eine Wandsteckdose oder Steckdosenleiste und drücken Sie die Ein-/Aus-Taste.

Die LED-Betriebsanzeige des Routers leuchtet auf. Das zeigt an, dass der Router mit Strom versorgt wird.

## **Schritt 5:**

Den DWR-961 AC1200 Gigabit Kat.6 LTE Router konfigurieren:

Öffnen Sie einen Webbrowser und geben Sie **192.168.0.1** auf der Adresszeile ein.

Geben Sie als Benutzernamen **admin** ein und lassen Sie das Feld für das Kennwort leer.

# **FEHLERBEHEBUNG**

## **1. WIE KONFIGURIERE ICH MEINEN DWR-961 ROUTER ODER PRÜFE DEN NAMEN DES DRAHTLOSEN NETZWERKS (SSID) UND DEN VERSCHLÜSSELUNGS-CODE FÜR DAS DRAHTLOSE NETZ?**

- Schließen Sie Ihren PC mithilfe eines Ethernet-Kabels an den Router an.
- Öffnen Sie einen Webbrowser und geben Sie die folgende IP-Adresse des Routers ein: **http://192.168.0.1**
- Melden Sie sich auf dem Router mit dem Standardbenutzernamen **admin** an. Ein Kennwort wird standardmäßig nicht angegeben (lassen Sie das Feld zur Eingabe des Kennworts leer).
- Nach der Anmeldung werden Sie aufgefordert, den Benutzernamen und das Kennwort zu ändern.
- Sie können den Router mit dem unter den Interneteinstellungen angezeigten Assistenten konfigurieren oder die Änderungen manuell vornehmen.

**Hinweis:** Wenn Sie das Kennwort geändert und dann vergessen haben, müssen Sie das Gerät auf die werkseitigen Einstellungen zurücksetzen.

## **2. WIE SETZE ICH MEINEN DWR-961 ROUTER AUF DIE WERKSEITIGEN STANDARDEINSTELLUNGEN ZURÜCK?**

• Wenn Sie das Administratorkennwort für Ihren Router vergessen haben, können Sie eine gerade gebogene Büroklammer verwenden und damit den Rücksetzknopf des Routers 10 Sekunden lang gedrückt halten, um die werkseitigen Einstellungen wiederherzustellen.

**Hinweis:** Durch das Rücksetzen des Routers auf die werkseitigen Standardeinstellungen werden die aktuellen Konfigurationseinstellungen gelöscht. Um Ihren Router erneut zu konfigurieren, melden Sie sich am Router an (wie in Frage 1 erläutert), und führen Sie dann den Einrichtungsassistenten aus.

## **3. WIE FÜGE ICH EIN NEUES DRAHTLOSES GERÄT ODER EINEN PC HINZU, WENN ICH DEN NAMEN DES DRAHTLOSEN NETZWERKS (SSID) ODER DEN VERSCHLÜSSELUNGS-CODE FÜR DAS DRAHTLOSNETZ (FUNKNETZ) VERGESSEN HABE?**

- Für jedes Gerät, das drahtlos mit dem Router verbunden werden soll, müssen Sie sicherstellen, dass Sie den korrekten Netzwerknamen für das Funknetz (SSID) und den Verschlüsselungs-Code verwenden.
- Verwenden Sie die webbasierte Benutzeroberfläche (wie in Frage 1 weiter oben beschrieben), um Ihre Funkeinstellungen (Drahtloseinstellungen) zu prüfen oder zu wählen.
- **1.** WIRE KONFERING REPAIRING MARINER DOWN BASIS CONFERING DRIVER DESIGNATIONS (SCIENCING THE SCIENCING SCIENCING SCIENCING CONFERENT (SCIENCING SCIENCING THE SCIENCING SCIENCING CONFERENCE CONFERENCE CONFERENCE CONFERENCE • Sie sollten sich diese Einstellungen unbedingt notieren, damit Sie sie in jedes drahtlos verbundene Gerät eingeben können. Damit Sie sich diese wichtigen Informationen notieren können und damit Sie sie für den zukünftigen Gebrauch schnell verfügbar haben, steht Ihnen auf der Rückseite dieses Dokuments ein entsprechend dafür vorgesehener Platz zur Verfügung.

## **4. WARUM KANN ICH KEINE INTERNETVERBINDUNG HERSTELLEN?**

- Bei Herstellung einer mobilen 4G-Verbindung müssen Sie sicherstellen, dass Sie sich im Bereich des mobilen Dienstanbieters befinden und dass der Dienst korrekt konfiguriert wurde.
- Wenn Sie eine WAN-Verbindung über DSL/Kabel herstellen, vergewissern Sie sich, dass das Modem aktiviert/angeschlossen und betriebsbereit ist und dass der Dienst korrekt konfiguriert wurde.

## TECHNISCHE UNTERSTÜTZUNG eu.dlink.com/support

# **CONTENU DE LA BOÎTE**

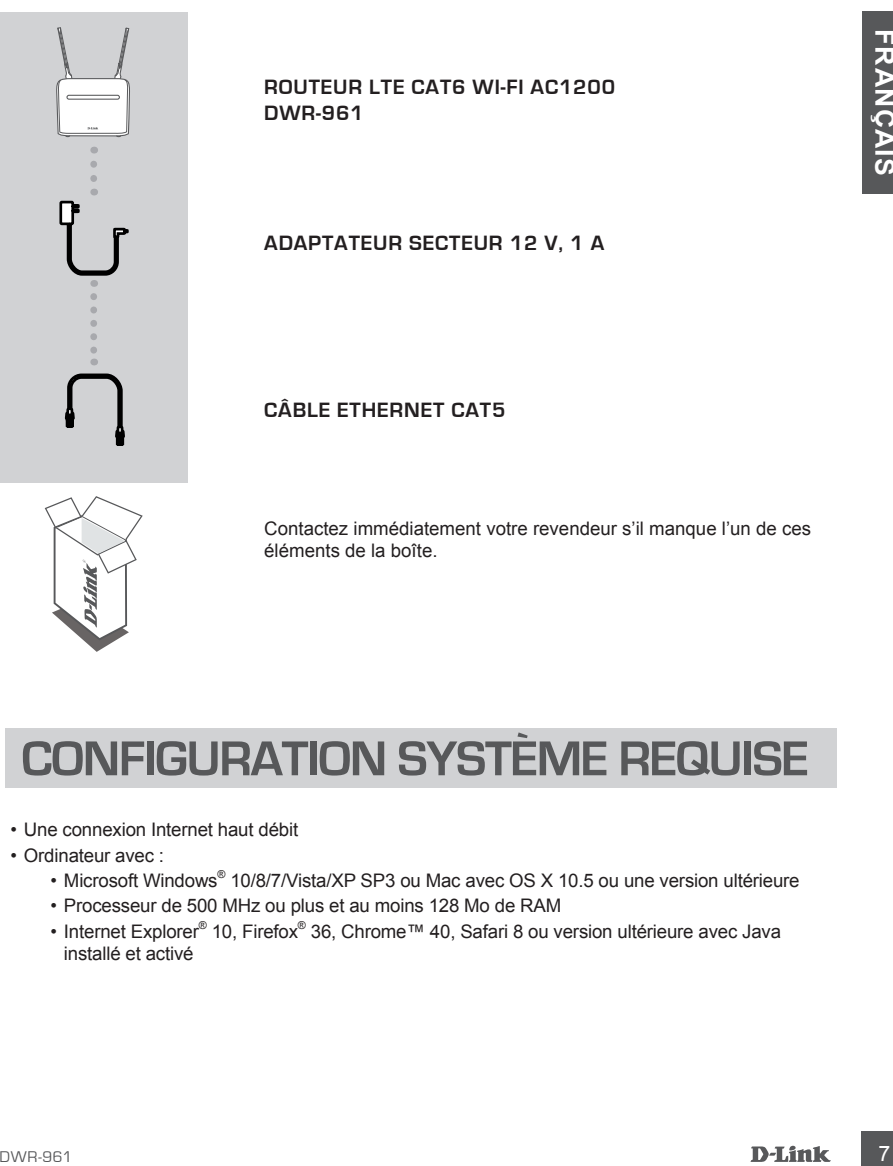

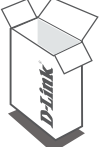

**ROUTEUR LTE CAT6 WI-FI AC1200 DWR-961**

**ADAPTATEUR SECTEUR 12 V, 1 A**

## **CÂBLE ETHERNET CAT5**

Contactez immédiatement votre revendeur s'il manque l'un de ces éléments de la boîte.

# **CONFIGURATION SYSTÈME REQUISE**

- Une connexion Internet haut débit
- Ordinateur avec :
	- Microsoft Windows® 10/8/7/Vista/XP SP3 ou Mac avec OS X 10.5 ou une version ultérieure
	- Processeur de 500 MHz ou plus et au moins 128 Mo de RAM
	- Internet Explorer® 10, Firefox® 36, Chrome™ 40, Safari 8 ou version ultérieure avec Java installé et activé

# **CONFIGURATION DU PRODU**

Vérifiez que votre routeur DWR-961 LTE Cat6 Wi-Fi AC1200 est hors tension avant de réaliser les étapes ci-dessous.

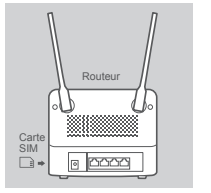

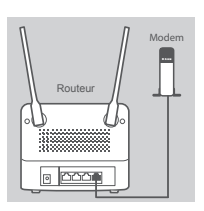

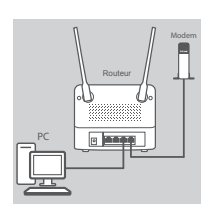

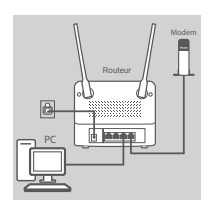

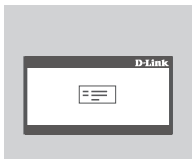

## **Étape 1 :**

**Si vous vous connectez à une connexion LTE,** insérez une carte USIM standard dans la fente pour carte SIM située sur le côté du routeur.

**Remarque :** Ne pas tenter d'insérer une nano SIM ou une micro SIM dans la fente pour carte SIM.

## **Étape 2 :**

**Si vous connectez ce routeur à un modem**, insérez une extrémité d'un câble Ethernet dans le port Gigabit WAN/LAN à l'arrière du routeur et l'autre extrémité dans votre périphérique de connexion Internet filaire.

**Remarque :** Lorsque le routeur est connecté à un modem, par défaut, la connexion LTE sera utilisée comme principale connexion WAN. Le routeur utilise automatiquement la connexion filaire si la connexion LTE n'est pas disponible.

## **Étape 3 :**

Insérez une extrémité du câble Ethernet fourni dans un port LAN situé sur le panneau arrière du DWR-961, et l'autre dans un port Ethernet disponible sur l'ordinateur utilisé pour configurer le périphérique.

## **Étape 4 :**

Example the state of the state of the state of the state of the state of the state of the state of the state of the state of the state of the state of the state of the state of the state of the state of the state of the st Connectez l'adaptateur secteur à l'entrée d'alimentation située sur le panneau arrière de votre routeur DWR-961 LTE Cat6 Wi-Fi AC1200. Branchez l'autre extrémité de l'adaptateur secteur sur une prise murale ou une multiprise et appuyez sur le bouton d'alimentation.

Le voyant d'ALIMENTATION sur le routeur s'allume pour indiquer que le routeur est sous tension.

## **Étape 5 :**

Pour configurer le routeur DWR-961 LTE Cat6 Wi-Fi AC1200 :

Ouvrez un navigateur Web et saisissez **192.168.0.1** dans la barre d'adresse.

Saisissez **admin** comme nom d'utilisateur et laissez la zone de mot de passe vide.

# **RÉSOLUTION DES PROBLÈMES**

## **1. COMMENT PUIS-JE CONFIGURER MON ROUTEUR DWR-961 OU VÉRIFIER LE NOM DE MON RÉSEAU SANS FIL (SSID) ET LA CLÉ DE CHIFFREMENT ?**

- Connectez votre PC au routeur à l'aide d'un câble Ethernet.
- Ouvrez un navigateur Web et saisissez l'adresse IP du routeur : **http://192.168.0.1**
- Connectez-vous au routeur en utilisant le nom d'utilisateur par défaut **admin** ; laissez la zone de mot de passe vide.
- Une fois connecté, vous serez invité à changer le nom d'utilisateur et le mot de passe par défaut.
- Utilisez l'assistant situé sous les paramètres Internet pour configurer le routeur, ou effectuez des modifications manuellement.

**Remarque :** Si vous avez modifié le mot de passe et que vous l'avez oublié, vous devez réinitialiser le routeur.

## **2. COMMENT RÉINITIALISER MON ROUTEUR DWR-961 AUX PARAMÈTRES D'USINE PAR DÉFAUT ?**

• Si vous avez oublié le mot de passe administrateur du routeur, vous pouvez utiliser un trombone pour appuyer pendant 10 secondes sur le bouton de réinitialisation du routeur.

**Remarque :** Le fait de rétablir les paramètres d'usine du routeur efface l'ensemble de la configuration actuelle. Pour reconfigurer votre routeur, connectez-vous comme expliqué en réponse à la question 1, puis lancez l'assistant de configuration.

## **3. COMMENT FAIRE POUR AJOUTER UN NOUVEAU PÉRIPHÉRIQUE OU PC SANS FIL SI J'AI OUBLIÉ LE NOM DE MON RÉSEAU SANS FIL (SSID) OU LA CLÉ DE CHIFFREMENT SANS FIL ?**

- Pour pouvoir connecter sans fil un périphérique au routeur, vous devez utiliser le nom de réseau sans fil (SSID) et la clé de chiffrement appropriés.
- Utilisez l'interface utilisateur Web (comme décrit en réponse à la question 1) pour vérifier les paramètres sans fil ou en choisir d'autres.
- A contract the characteristic entropy that is the contract to the control of the contract of the characteristic contract of the characteristic contract of the contract of the contract of the contract of the contract of th • Veillez à noter ces paramètres afin de pouvoir les entrer dans chaque PC connecté sans fil. Vous trouverez une zone prévue à cet effet au dos de ce document pour noter ces informations importantes, qui seront réutilisées ultérieurement.

## **4. POURQUOI M'EST-IL IMPOSSIBLE D'ÉTABLIR UNE CONNEXION INTERNET ?**

- Si vous utilisez une connexion mobile 4G, vérifiez que vous êtes dans la portée du fournisseur de services mobiles et que le service a été configuré correctement.
- Si vous vous connectez via un réseau étendu (WAN) via un service ADSL/Câble, vérifiez que le routeur a été activé/connecté, qu'il fonctionne et que le service est configuré correctement.

## ASSISTANCE TECHNIQUE eu.dlink.com/support

# **CONTENIDO DE LA CAJA**

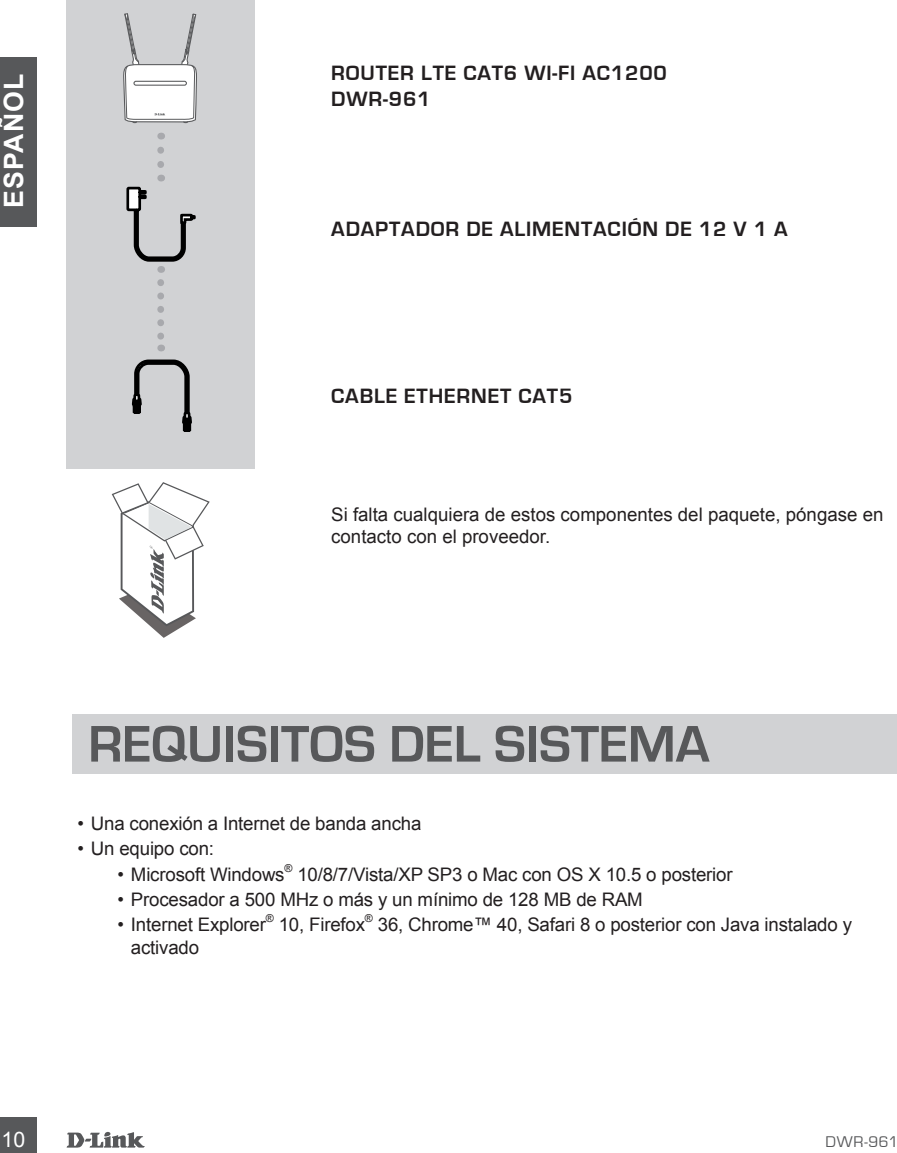

**ROUTER LTE CAT6 WI-FI AC1200 DWR-961**

## **ADAPTADOR DE ALIMENTACIÓN DE 12 V 1 A**

## **CABLE ETHERNET CAT5**

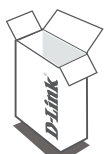

Si falta cualquiera de estos componentes del paquete, póngase en contacto con el proveedor.

# **REQUISITOS DEL SISTEMA**

- Una conexión a Internet de banda ancha
- Un equipo con:
	- Microsoft Windows® 10/8/7/Vista/XP SP3 o Mac con OS X 10.5 o posterior
	- Procesador a 500 MHz o más y un mínimo de 128 MB de RAM
	- Internet Explorer® 10, Firefox® 36, Chrome™ 40, Safari 8 o posterior con Java instalado y activado

# **CONFIGURACIÓN DEL PRODUCTO**

Asegúrese de que el router DWR-961 LTE Cat6 Wi-Fi AC1200 está apagado antes de llevar a cabo los pasos siguientes.

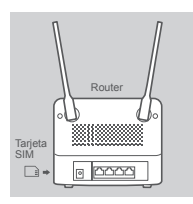

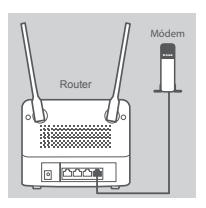

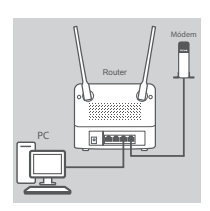

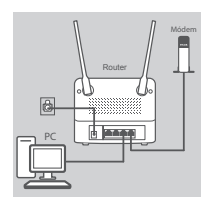

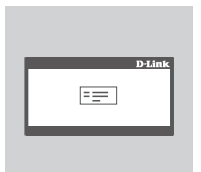

## **Paso 1:**

**Si va a conectarse a una conexión LTE,** inserte una tarjeta USIM estándar en la ranura para tarjeta SIM del lateral del router.

**Nota:** No intente introducir una Nano SIM o Micro SIM en la bahía para tarietas SIM.

## **Paso 2:**

**Si va a conectar este router a un módem**, introduzca un extremo de un cable Ethernet en el puerto Gigabit WAN/LAN de la parte posterior del router y el otro extremo en el dispositivo de conexión a Internet con cables.

**Nota:** Cuando está conectado a un módem, de manera predeterminada, la conexión LTE se utilizará como la conexión WAN principal. El router utilizará automáticamente la conexión con cables si la conexión LTE no está disponible.

## **Paso 3:**

Introduzca el cable Ethernet suministrado en un puerto de LAN del panel posterior del DWR-961 y en un puerto Ethernet disponible del ordenador que utilizará para configurar la unidad.

## **Paso 4:**

**Example 19 to the state of the contract and monotonic wine has been defined as the state of the contract and monotonic wine has been defined by the state of the contract and a state of the control of the control of the c** Conecte el adaptador de alimentación en la toma de alimentación situada en el panel posterior del router DWR-961 LTE Cat6 Wi-Fi AC1200. Enchufe el otro extremo del adaptador de alimentación en una toma de pared o enchufe múltiple y presione hacia abajo el botón de encendido.

El LED POWER del router se encenderá para indicar que se está suministrando alimentación al router.

## **Paso 5:**

Para configurar el router DWR-961 LTE Cat6 Wi-Fi AC1200:

Abra una ventana del explorador web y escriba **192.168.0.1** en la barra de direcciones.

Escriba **admin** para el nombre de usuario y deje el área de contraseña en blanco.

# **SOLUCIÓN DE PROBLEMAS**

## **1. ¿CÓMO DEBO CONFIGURAR MI ROUTER DWR-961 O COMPROBAR EL NOMBRE DE MI RED INALÁMBRICA (SSID) Y LA CLAVE DE CIFRADO DE RED INALÁMBRICA?**

- Conecte el PC al router con un cable Ethernet.
- Abra un explorador web e introduzca la dirección IP del router: **http://192.168.0.1**
- Inicie sesión en el router utilizando el nombre de usuario predeterminado **admin**; deje el área de contraseña en blanco.
- Una vez iniciada sesión, se le pedirá que cambie el nombre de usuario y contraseña de sus valores predeterminados.
- Utilice el asistente que se encuentra en Parámetros de Internet para configurar el router o realizar cambios de forma manual.

**Nota:** Si ha cambiado la contraseña y no la recuerda, deberá restablecer la configuración predeterminada de fábrica del router.

## **2. ¿CÓMO PUEDO RESTABLECER LA CONFIGURACIÓN PREDETERMINADA DE FÁBRICA DE MI ROUTER DWR-961?**

• Si no recuerda la contraseña de administrador del router, puede utilizar un clip sujetapapeles para presionar y mantener pulsado el botón de reinicio del router durante 10 segundos aproximadamente.

**Nota:** Al restablecer la configuración predeterminada, se borrará la configuración actual. Para reconfigurar el router, inicie sesión tal como se describe en la pregunta 1 y ejecute el asistente de configuración.

## **3. ¿CÓMO PUEDO AGREGAR UN NUEVO DISPOSITIVO O PC INALÁMBRICO SI HE OLVIDADO EL NOMBRE DE MI RED INALÁMBRICA (SSID) O LA CLAVE DE CIFRADO DE RED INALÁMBRICA?**

- Cada uno de los dispositivos que sea necesario conectar de forma inalámbrica al router necesitará utilizar el nombre de la red inalámbrica (SSID) y la clave de cifrado correctos.
- Utilice la interfaz de usuario basado en web (como se describe en la pregunta 1 anterior) para comprobar o elegir la configuración inalámbrica.
- 19 contrast na el royien as ten el suario predeterminado admin, deje el drea de Contrasteria en Biománico administrativa de contrasteria en Biománico administrativa de contrasteria en Biománico administrativa de la contr • Asegúrese de anotar estos parámetros, para poder introducirlos en cada PC conectado de forma inalámbrica. Encontrará una zona específica en el dorso de este documento para tomar nota de esta información importante para poder utilizarla en el futuro.

## **4. ¿POR QUÉ NO PUEDO ESTABLECER UNA CONEXIÓN A INTERNET?**

- Si se conecta utilizando una conexión móvil 4G, confirme que está dentro de la zona de alcance del proveedor de servicios móviles y que el servicio se ha configurado correctamente.
- Si se conecta utilizando WAN a través del servicio ADSL o por cable, confirme que el módem está activado/conectado y funciona y que el servicio se ha configurado correctamente.

## ASISTENCIA TÉCNICA eu.dlink.com/support

# **CONTENUTO DELLA CONFEZIONE**

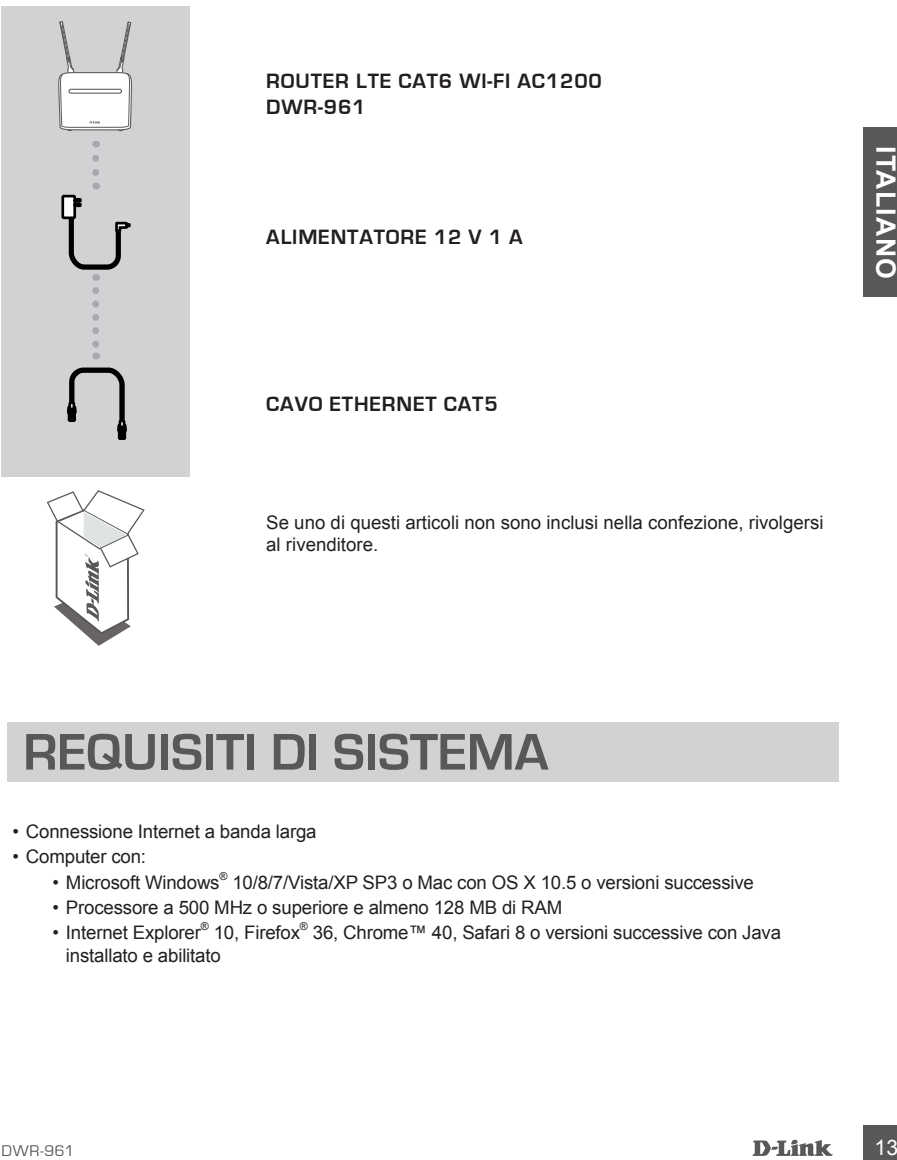

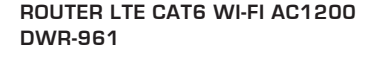

**ALIMENTATORE 12 V 1 A**

## **CAVO ETHERNET CAT5**

Se uno di questi articoli non sono inclusi nella confezione, rivolgersi al rivenditore.

# **REQUISITI DI SISTEMA**

- Connessione Internet a banda larga
- Computer con:
	- Microsoft Windows® 10/8/7/Vista/XP SP3 o Mac con OS X 10.5 o versioni successive
	- Processore a 500 MHz o superiore e almeno 128 MB di RAM
	- Internet Explorer® 10, Firefox® 36, Chrome™ 40, Safari 8 o versioni successive con Java installato e abilitato

# **CONFIGURAZIONE DEL PRODO**

Verificare che il router Wi-Fi AC1200 DWR-961 LTE Cat6 sia spento prima di eseguire la procedura riportata di seguito.

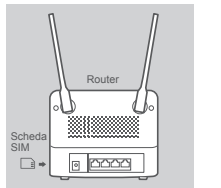

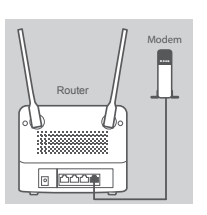

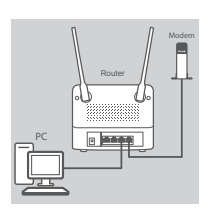

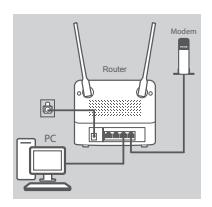

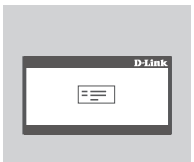

## **Fase 1:**

**Se si effettua la connessione a una connessione LTE,** inserire una scheda USIM standard nello slot della scheda SIM sul lato del router.

**Nota:** non inserire una SIM Nano o una micro SIM nello slot della scheda SIM.

## **Fase 2:**

**Se si collega il router a un modem**, inserire un'estremità di un cavo Ethernet nella porta WAN/LAN Gigabit sul retro del router e l'altra estremità nel dispositivo di connessione Internet cablato.

**Nota:** quando si è connessi a un modem, per impostazione predefinita, la connessione LTE viene utilizzata come connessione WAN principale. Se la connessione LTE non è disponibile, il router utilizza automaticamente la connessione cablata.

## **Fase 3:**

Inserire il cavo Ethernet in dotazione in una porta LAN sul pannello posteriore del DWR-961 e una porta Ethernet disponibile sul computer che verrà utilizzata per configurare l'unità.

## **Fase 4:**

Nota: con inserie una SIM Nano o una micro SIM nello sich della<br>
nello sich della SM.<br>
nello sich della SM.<br>
nello sich della SM.<br>
nello sich della SM.<br>
nello sich della SM.<br>
nello sich della SM.<br>
nello sich della SM.<br>
N Collegare l'adattatore di alimentazione all'ingresso di alimentazione sul pannello posteriore del router Wi-Fi AC1200 DWR-961 LTE Cat6. Collegare l'altra estremità dell'adattatore di alimentazione a una presa a muro o a una presa multipla e premere il pulsante di alimentazione verso il basso.

Il LED DI ALIMENTAZIONE sul router si accende per indicare che il router è alimentato.

## **Fase 5:**

Per configurare il router Wi-Fi AC1200 DWR-961 LTE Cat6:

Aprire una finestra del browser Web e immettere **192.168.0.1** nella barra degli indirizzi.

Immettere **admin** come nome utente e lasciare vuoto il campo della password.

# **RISOLUZIONE DEI PROBLEMI**

## **1. COM'È POSSIBILE CONFIGURARE IL ROUTER DWR-961 OPPURE VERIFICARE IL NOME DELLA RETE WIRELESS (SSID) E LA CHIAVE DI CRITTOGRAFIA WIRELESS?**

- Collegare il PC al router utilizzando un cavo Ethernet.
- Aprire un browser Web e immettere l'indirizzo IP del router: **http://192.168.0.1**
- Accedere al router utilizzando il nome utente predefinito **admin**; lasciare vuoto il campo della password.
- Dopo avere effettuato l'accesso, verrà richiesto di modificare il nome utente e la password da quelli predefiniti.
- Utilizzare la procedura guidata disponibile in Impostazioni Internet per configurare il router o apportare modifiche manualmente.

**Nota:** se la password è stata modificata ed è stata dimenticata, sarà necessario ripristinare il router ai valori predefiniti di fabbrica.

## **2. COME SI RIPRISTINANO LE IMPOSTAZIONI PREDEFINITE DEL ROUTER DWR-961?**

• Se non si ricorda la password dell'amministratore del router, è possibile utilizzare una graffetta per tenere premuto il pulsante di ripristino del router per circa 10 secondi.

**Nota:** il ripristino delle impostazioni predefinite del router comporterà la cancellazione dell'attuale configurazione. Per configurare nuovamente il router, effettuare l'accesso come descritto alla domanda 1, quindi eseguire la Configurazione guidata.

## **3. COME SI AGGIUNGE UN NUOVO DISPOSITIVO WIRELESS O PC SE SI DIMENTICA IL NOME DI RETE WIRELESS (SSID) O LA CHIAVE DI CRITTOGRAFIA WIRELESS?**

- È necessario verificare che per ogni dispositivo da connettere al router in modalità wireless vengano utilizzati il nome di rete wireless (SSID) e la chiave di crittografia corretti.
- Utilizzare l'interfaccia utente basata sul Web (descritta nella risposta alla domanda 1) per verificare o selezionare le impostazioni wireless.
- Processore of efectual cacesso, verrà richiesto di modificare il nome utente e la password da<br>
volumera e la procedura guidata disponibile in Impostazioni Internet per configurare il router or<br>
volumera la procedura guida • Prendere nota di queste impostazioni in modo da poterle immettere in ogni PC connesso alla rete wireless. Sul retro di questo documento è presente un'area dedicata in cui annotare queste informazioni importanti per un utilizzo futuro.

## **4. PERCHÉ LA CONNESSIONE INTERNET NON È DISPONIBILE?**

- Se si utilizza una connessione 4G mobile, verificare di trovarsi in una zona coperta dal provider di servizi mobili. Controllare inoltre che il servizio sia stato configurato correttamente.
- Se si utilizza il servizio WAN via ADSL/cavo, assicurarsi che il modem sia stato abilitato/ connesso e che sia funzionante. Controllare inoltre che il servizio sia stato configurato correttamente.

SUPPORTO TECNICO eu.dlink.com/support

# **INHOUD VERPAKKING**

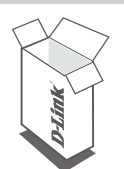

**LTE CAT6 WI-FI AC1200 ROUTER DWR-961**

**12 V 1 A STROOMADAPTER**

## **CAT5 ETHERNET-KABEL**

Neem contact op met uw verkoper wanneer items uit uw verpakking ontbreken.

# **SYSTEEMVEREISTEN**

- Een breedbandinternetverbinding
- Computer met:
	- Microsoft Windows® 10/8/7/Vista/XP SP3 of Mac met OS X 10.5 of recenter
	- 500 MHz-processor of hoger en minstens 128 MB RAM
- 12 V 1 A STROOMADAPTER<br>
12 V 1 A STROOMADAPTER<br>
CAT5 ETHERNET-KABEL<br>
Neem contact op met uw verkoper vanneer items uit uw verpakking<br>
Ombreken.<br>
16 D-Mark Publishers (1987/Vsta/XP SP3 of Mac met OS X 10.5 of recenter<br>
16 D • Internet Explorer® 10, Firefox® 36, Chrome™ 40, Safari 8 of recenter met Java geïnstalleerd en geactiveerd

# **PRODUCTINSTALLATIE**

Zorg ervoor dat DWR-961 LTE Cat6 Wi-Fi AC1200 Router is uitgeschakeld voor u de onderstaande stappen uitvoert.

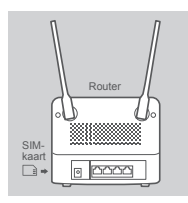

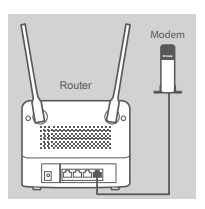

# pc Router Modem

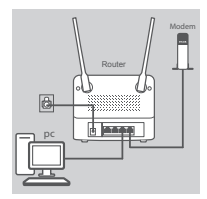

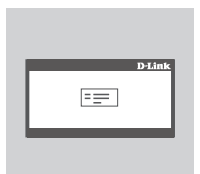

## **Stap 1:**

Steek een USIM-kaart in de SIM-kaartgleuf op de zijkant van de router **als u een verbinding maakt met een LTE-verbinding**.

**Opmerking:** Steek geen Nano SIM of Micro SIM in de SIMkaartsleuf.

## **Stap 2:**

**Als u deze router aansluit op een modem** sluit u een uiteinde van de ethernetkabl aan op de Gigabit WAN/LAN-poort op de achterzijde van de router en het andere uiteinde op uw apparaat met een bedrade internetverbinding.

**Opmerking:** wanneer u bent verbonden met een modem zal de LTE-verbinding standaard worden gebruikt als voornaamste WANverbinding. De router zal automatisch de bedrade verbinding gebruiken als de LTE-verbinding niet beschikbaar is.

## **Stap 3:**

Steek de meegeleverde ethernetkabel in een LAN-poort op het achterpaneel van de DWR-961 en in een beschikbare ethernetpoort op de computer die u gebruikt om de unit te configureren.

## **Stap 4:**

Stap 2:<br>
Mas u deze router aansluit op een modem sluit u een uiteinde van<br>
de eitheredaal aan op de Gigabt WAVLA-V poor do président<br>
berdad internetiveling standard worden price active<br>
Demokratie en the de uiteinde por Sluit de stroomadapter aan op de stroominvoer op het achterpaneel van uw DWR-961 LTE Cat6 Wi-Fi AC1200 Router. Steek het andere uiteinde van de stroomkabel in een wandcontactdoos of spanningsbeveiliging en druk de aan-uitknop in.

Het aan-uitlampje op de router zal oplichten om aan te geven dat er voeding aan de router wordt geleverd.

## **Stap 5:**

De DWR-961 LTE Cat6 Wi-Fi AC1200 Router configureren:

Open een webbrowservenster en voer het adres **192.168.0.1** in de adresbalk in.

Voer **admin** voor de gebruikersnaam in en laat het wachtwoordveld leeg.

# **PROBLEEMOPLOSSING**

## **1. HOE CONFIGUREER IK MIJN DWR-961 ROUTER, OF CONTROLEER IK MIJN DRAADLOZE NETWERKNAAM (SSID) EN DRAADLOZE CODERINGSCODE?**

- Sluit uw pc aan op de router met behulp van een ethernetkabel.
- Open een webbrowser en voer het IP-adres van de router in: **http://192.168.0.1;**
- Meld u aan op de router met de standaard gebruikersnaam **admin** en laat het wachtwoordveld leeg.
- Nadat u bent aangemeld wordt u gevraagd om de standaard gebruikersnaam en het standaard wachtwoord te wijzigen.
- Gebruik de wizard onder internetinstellingen om de router te configureren of breng handmatig wijzigingen aan.

**Opmerking:** Als u het wachtwoord hebt gewijzigd en bent vergeten, moet u de fabrieksinstellingen van de router opnieuw instellen.

## **2. HOE MOET IK DE FABRIEKSINSTELLINGEN OP MIJN DWR-961 ROUTER HERSTELLEN?**

• Als u het adminwachtwoord van de router niet meer kent, kunt u met een paperclip de resetknop gedurende 10 seconden ingedrukt houden.

**Opmerking:** Door de router opnieuw in te stellen op de standaard fabrieksinstellingen worden de huidige configuratie-instellingen gewist. Om uw router opnieuw te configureren meldt u zich aan op de router, zoals beschreven in vraag 1, en voert u vervolgens de installatiewizard uit.

## **3. HOE VOEG IK EEN NIEUW DRAADLOOS TOESTEL OF PC TOE ALS IK MIJN DRAADLOZE NETWERKNAAM (SSID) OF DRAADLOZE CODE VERGETEN BEN?**

- Voor elke pc die een draadloze verbinding moet maken met de router, moet u controleren of u de correcte naam van het draadloze netwerk (SSID) en de juiste encryptiesleutel gebruikt.
- Gebruik de webgebaseerde gebruikersinterface (zoals beschreven onder vraag 1 hierboven) om uw draadloze instellingen te controleren of te selecteren.
- Noteer deze instellingen zodat u ze later in elke draadloos aangesloten pc kunt invoeren. U vindt een sectie op de achterzijde van dit document waarin u deze belangrijke informatie kunt noteren voor toekomstig gebruik.

## **4. WAAROM KAN IK GEEN INTERNETVERBINDING TOT STAND BRENGEN?**

- Wijzipingen aan.<br> **Operation** Was us the washtwoord held gewijzigd en bent vergeten, moet u de<br>
Tachetsinstelling As us the washtwoord van de router oppieur insteller.<br>
2. HOE MOET IK DE FABRIEKSINSTELLINGEN OP MIJN DWR-96 • Bij het maken van een verbinding met behulp van een 4G mobiele verbinding, moet u ervoor te zorgen dat u binnen het bereik van de mobiele serviceprovider bent en dat de service correct werd geconfigureerd.
	- Als u een verbinding maakt via WAN met behulp van een ADSL/kabelservice, moet u ervoor zorgen dat de modem is ingeschakeld/verbonden en dat de service correct is geconfigureerd.

## TECHNISCHE ONDERSTEUNING eu.dlink.com/support

# **ZAWARTOŚĆ OPAKOWANIA**

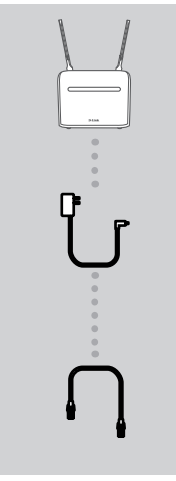

**ROUTER LTE CAT6 WI-FI AC1200 DWR-961**

**ZASILACZ SIECIOWY 12 V 1 A**

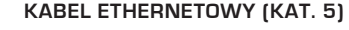

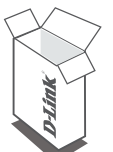

Jeśli w opakowaniu brakuje jakiegokolwiek elementu, skontaktuj się ze sprzedawcą.

# Examples and the system of the system of the system of the system of the system of the system of the system of the system of the system of the system of the system of the system of the system of the system of the system of **WYMAGANIA SYSTEMOWE**

- Szerokopasmowe łącze internetowe
- Komputer z systemem:
	- Microsoft Windows® 10/ 8/7/Vista/XP SP3 lub Mac z systemem OS X 10.5 lub nowszym
	- Procesor 500 MHz lub szybszy z co najmniej 128 MB pamięci RAM
	- Internet Explorer® 10, Firefox® 36, Chrome™ 40, Safari 8 lub nowsze z zainstalowanym i włączonym środowiskiem Java

# **KONFIGURACJA PRODUKTU**

Przed wykonaniem poniższych poleceń upewnij się, że router DWR-961 LTE Cat6 Wi-Fi AC1200 jest wyłączony.

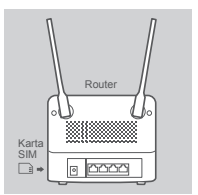

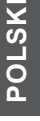

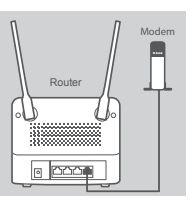

# Komputer Router Modem

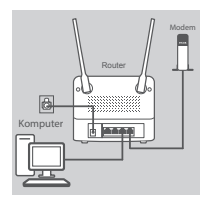

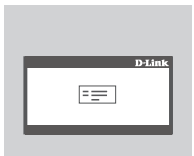

## **Krok 1:**

**Jeśli łączysz się z siecią LTE,** włóż standardową kartę USIM do gniazda karty SIM z boku routera.

**Uwaga:** Nie próbuj wkładać karty Nano SIM ani Micro SIM do gniazda karty SIM.

## **Krok 2:**

**Jeśli podłączasz router do modemu**, włóż jeden koniec przewodu Ethernet do portu Gigabit WAN/LAN z tyłu routera, a drugi – do urządzenia z przewodowym połączeniem internetowym.

**Uwaga:** W przypadku podłączenia routera do modemu, sieć LTE będzie wykorzystywana domyślnie jako główne połączenie WAN. Router automatycznie wykorzystuje połączenie przewodowe, gdy połączenie LTE jest niedostępne.

## **Krok 3:**

Podłącz kabel Ethernet do portu LAN, znajdującego się na tylnym panelu urządzenia DWR-961, a także do dostępnego portu Ethernet w komputerze, którego użyjesz do skonfigurowania urządzenia.

## **Krok 4:**

**EXAMPLE THE CONTINUIST SUBSEX CONSUMPARENT SUBSERVERS (NATURAL SUBSERVERS)<br>
CONTINUIST SUBSERVERS (NATURAL SUBSERVERS) IN THE CONSUMPARENT INTERNET ON DEVELOP IN THE CONSUMPARENT INTERNET ON THE CONSUMPARENT CONSULTS (NAT** Podłącz zasilacz do gniazda zasilania na tylnym panelu routera DWR-961 LTE Cat6 Wi-Fi AC1200. Drugi koniec (wtyczkę) podłącz do gniazda sieci elektrycznej lub listwy zasilającej i wciśnij przycisk zasilania.

Dioda LED zasilania routera zaświeci się, wskazując, że router jest zasilany.

## **Krok 5:**

Aby skonfigurować router DWR-961 LTE Cat6 Wi-Fi AC1200:

Otwórz przeglądarkę internetową i wprowadź adres **192.168.0.1**.

Wpisz **admin** w polu nazwy użytkownika, a pole z hasłem zostaw puste.

# **ROZWIĄZYWANIE PROBLEMÓW**

## **1. JAK SKONFIGUROWAĆ ROUTER DWR-961 LUB SPRAWDZIĆ NAZWĘ SIECI BEZPRZEWODOWEJ (SSID) I KLUCZ SZYFROWANIA SIECI BEZPRZEWODOWEJ?**

- Podłącz swój komputer PC do routera używając kabla Ethernet.
- Otwórz przeglądarkę sieci Web i wprowadź adres IP routera: **http://192.168.0.1**
- Zaloguj się do routera, używając domyślnej nazwy użytkownika **admin** i pozostawiając pole hasła puste.
- Po zalogowaniu zostanie wyświetlone polecenie zmiany domyślnej nazwy użytkownika i hasła.
- Skorzystaj z kreatora pod ustawieniami internetowymi, aby skonfigurować router lub wprowadzić zmiany ręcznie.

**Uwaga:** Jeśli hasło zostało zmienione i nie pamiętasz go, musisz zresetować router do domyślnych ustawień fabrycznych.

## **2. JAK ZRESETOWAĆ ROUTER DWR-961 DO DOMYŚLNYCH USTAWIEŃ FABRYCZNYCH?**

• Jeśli nie pamiętasz hasła administratora do routera, możesz za pomocą końcówki spinacza do papieru nacisnąć i przytrzymać przez około 10 sekund przycisk resetowania na routerze.

**Uwaga:** Zresetowanie routera do domyślnych ustawień fabrycznych usunie obecną konfigurację. Aby ponownie skonfigurować router, zaloguj się w sposób wyjaśniony w zakresie pytania 1, a następnie uruchom Kreator instalacji.

## **3. JAK DODAĆ NOWEGO BEZPRZEWODOWEGO KLIENTA LUB KOMPUTER, JEŚLI NIE PAMIĘTAM NAZWY SIECI BEZPRZEWODOWEJ (SSID) LUB KLUCZA SZYFROWANIA SIECI BEZPRZEWODOWEJ?**

- W każdym komputerze, który ma zostać bezprzewodowo podłączony do routera, należy używać właściwych nazwy sieci bezprzewodowej (SSID) oraz klucza szyfrowania.
- Za pomocą interfejsu użytkownika opartego na sieci Web (zgodnie z opisem w pytaniu 1 powyżej) sprawdź lub wybierz ustawienia sieci bezprzewodowej.
- **Using Solen Table 2021** (The paintexes got muses assessment to the paintexes got muses are elected to the memberskip of the painter of the painter of the painter of the painter of the painter of the painter of the painte • Upewnij się, że ustawienia zostały zanotowane, tak aby możliwe było późniejsze ich wprowadzenie do każdego komputera w sieci bezprzewodowej. Z tyłu tego dokumentu znajduje się specjalne miejsce, w którym można zapisać tę ważną informację przydatną w dalszym użytkowaniu.

## **4. DLACZEGO NIE MOGĘ USTANOWIĆ POŁĄCZENIA Z INTERNETEM?**

- Jeśli nawiązujesz połączenie w sieci 4G, upewnij się, że znajdujesz się w zasięgu dostawcy usług mobilnych oraz że usługa została prawidłowo skonfigurowana.
- Jeśli nawiązujesz połączenie WAN, korzystając z usług przewodowych/ADSL, upewnij się, że modem został włączony/podłączony i działa oraz że usługa została prawidłowo skonfigurowana.

## POMOC TECHNICZNA eu.dlink.com/support

# **OBSAH BALENÍ**

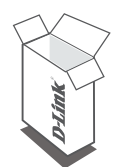

**ROUTER LTE CAT6 WI-FI AC1200 DWR-961**

**NAPÁJECÍ ADAPTÉR 12 V 1 A**

## **ETHERNETOVÝ KABEL CAT5**

Pokud některá z uvedených položek v balení chybí, kontaktujte prosím svého prodejce.

# ETHERNETOVÝ KABEL CATS<br>
Pokud některá z uvedených položek v balení chybí, kontaktujte<br>
Pokud některá z uvedených položek v balení chybí, kontaktujte<br>
POŽADAVKY NA SYSTÉM<br>
· Sirokogásmové internetové připojení<br>
· Poctac:<br>
· **POŽADAVKY NA SYSTÉM**

- Širokopásmové internetové připojení
- Počítač:
	- Se systémem Windows® 10/8/7/Vista/XP SP3 nebo Mac s OS X 10.5 nebo novější
	- Procesor 500 MHz nebo vyšší a nejméně 128 MB RAM
	- Internet Explorer® 10, Firefox® 36, Chrome™ 40, Safari 8 nebo novější s nainstalovanou a povolenou funkcí Java

# **NASTAVENÍ PRODUKTU**

Než budete pokračovat podle následujících pokynů, zkontrolujte, zda je router DWR-961 LTE Cat6 Wi-Fi AC1200 vypnutý.

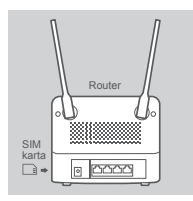

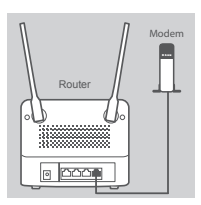

# PC Router Modem

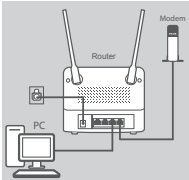

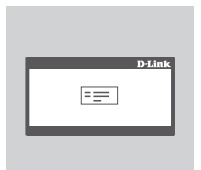

## **Krok č. 1:**

**Pokud se připojujete k připojení LTE**, vložte do slotu pro SIM kartu na boční straně routeru standardní kartu USIM.

**Poznámka:** Nepokoušejte se do slotu pro SIM kartu vložit Nano SIM nebo Micro SIM.

## **Krok č. 2:**

**Pokud tento router připojujete k modemu**, zapojte jeden konec ethernetového kabelu do portu Gigabit WAN/LAN na zadní straně routeru a druhý konec do zařízení připojeného k síti internet.

**Poznámka:** Připojení LTE bude při připojování k modemu standardně nastaveno jako hlavní připojení WAN. Pokud nebude připojení LTE k dispozici, router automaticky použije kabelové připojení.

## **Krok č. 3:**

Zapojte dodávaný ethernetový kabel do portu LAN na zadním panelu DWR-961 a do volného ethernetového portu na počítači, který využijete pro konfiguraci jednotky.

## **Krok č. 4:**

Example the term is value of the properties and the same with the same with the time of the properties it sites interest.<br>
For an and and the state of the based of the properties in the state of the state of the properti Do napájecího vstupu na zadní straně panelu routeru DWR-961 LTE Cat6 Wi-Fi AC1200 zapojte napájecí adaptér. Druhý konec napájecího adaptéru zapojte do zásuvky na zdi nebo prodlužovacího přívodu a stiskněte tlačítko napájení.

LED kontrolka napájení rozsvícením indikuje, že se router napájí.

## **Krok č. 5:**

Chcete-li nakonfigurovat router DWR-961 LTE Cat6 Wi-Fi AC1200: Otevřete webový prohlížeč a do řádku adresy zadejte **192.168.0.1** Jako uživatelské jméno zadejte **admin** a kolonku s heslem ponechejte prázdnou.

# **ŘEŠENÍ POTÍŽÍ**

## **1. JAK NAKONFIGURUJI ROUTER DWR-961 NEBO ZKONTROLUJI NÁZEV BEZDRÁTOVÉ SÍTĚ (SSID) A BEZDRÁTOVÝ ŠIFROVACÍ KLÍČ?**

- Připojte počítač ethernetovým kabelem k routeru.
- Otevřete webový prohlížeč a zadejte IP adresu routeru: **http://192.168.0.1**
- Přihlaste se k routeru pomocí výchozího uživatelského jména **admin**, kolonku s heslem ponechejte prázdnou.
- Jakmile se přihlásíte, budete vyzváni ke změně výchozího uživatelského jména a hesla.
- Pomocí průvodce umístěného v nastavení internetu můžete router nakonfigurovat nebo zadávat ruční změny.

**Poznámka:** Jestliže jste heslo změnili a nepamatujete si ho, musíte obnovit výchozí nastavení routeru.

## **2. JAK OBNOVÍM VÝCHOZÍ TOVÁRNÍ NASTAVENÍ ROUTERU DWR-961?**

• Pokud si nepamatujete heslo správce k routeru, můžete pomocí kancelářské sponky stisknout tlačítko resetování na předním panelu routeru a podržet jej přibližně na 10 sekund.

2. JAK OBNOVÍM VÝCHOZÍ TOVÁRNÍ NASTAVENÍ ROUTERU DWR-961?<br>
1. JAK OBNOVÍM sinepamalujete helo správe k roudeu, můžete pomocí kancelšíché spohky stisknout<br>
1. Hokud sinepamalujete helo správe k roudeu, můžete pomocí kancel **Poznámka:** Obnovením továrního nastavení routeru se aktuální konfigurace odstraní. Chceteli router znovu nakonfigurovat, přihlaste se podle pokynů v otázce č. 1 a spusťte průvodce nastavením.

## **3. JAK PŘIDÁM DALŠÍ BEZDRÁTOVÉ ZAŘÍZENÍ NEBO PC, KDYŽ SI NEPAMATUJI NÁZEV BEZDRÁTOVÉ SÍTĚ (SSID) NEBO BEZDRÁTOVÝ ŠIFROVACÍ KLÍČ?**

- Na každém zařízení, které je třeba bezdrátově připojit k routeru, musíte použít správný název bezdrátové sítě (SSID) a šifrovací klíč.
- Pomocí webového uživatelského rozhraní (viz otázka č. 1 výše) zkontrolujte a případně změňte nastavení bezdrátové sítě.
- Nezapomeňte si tato nastavení zapsat, abyste je mohli zadat na každém bezdrátově připojeném PC. Na zadní straně této příručky najdete oblast vyhrazenou pro tyto důležité informace, které můžete později potřebovat.

## **4. PROČ SE NEMOHU PŘIPOJIT K INTERNETU?**

- Pokud používáte mobilní 4G připojení, zkontrolujte, zda jste v dosahu signálu operátora a zda byla služba správně nakonfigurována.
- Pokud používáte připojení WAN přes ADSL/kabelový modem, zkontrolujte, zda je modem připojený, zapnutý a funkční a zda je služba správně nakonfigurovaná.

## TECHNICKÁ PODPORA eu.dlink.com/support

# **A CSOMAG TARTALMA**

**DWR-961**

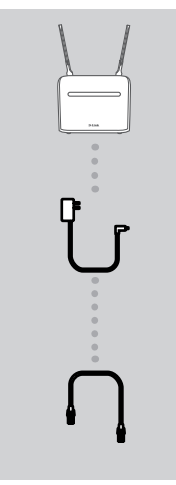

**LTE CAT6 WI-FI AC1200 ROUTER**

**12 V 1 A TÁPADAPTER**

## **CAT5 ETHERNET KÁBEL**

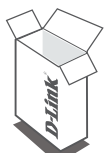

Ha ezen elemek bármelyike hiányzik a csomagolásból, forduljon a viszonteladóhoz.

# CATS ETHERNET KABEL<br>
Ha ezen elemek bármelyike hiányzik a csomagolásból, forduljon a<br>
viszonteladóhoz.<br>
Viszonteladóhoz.<br>
- Szélessávú internetkapcsolat.<br>
- Szélessávú internetkapcsolat.<br>
- Microsoft Windows<sup>9</sup> 10/8/7/vist **RENDSZERKÖVETELMÉNYEK**

- Szélessávú internetkapcsolat
- Számítógép a következőkkel:
	- Microsoft Windows® 10/8/7/Vista/XP SP3, vagy Mac OS X 10.5 vagy újabb operációs rendszerrel
	- 500 MHz vagy gyorsabb processzor és legalább 128 MB RAM
	- Internet Explorer® 10, Firefox® 36, Chrome™ 40, Safari 8 vagy újabb verziók telepített és engedélyezett Javával

# **TERMÉKBEÁLLÍTÁS**

Mielőtt elvégezné az alábbi lépéseket, ellenőrizze, hogy a DWR-961 LTE Cat6 Wi-Fi AC1200 router ki van-e kapcsolva.

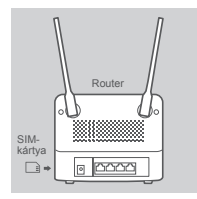

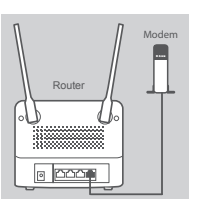

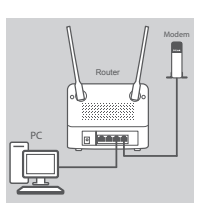

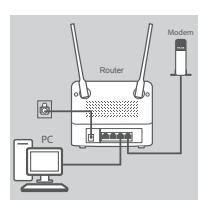

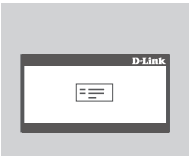

## **1. lépés:**

**Ha LTE-kapcsolathoz csatlakozik,** helyezzen be szabványos USIM-kártyát a router oldalán található SIM-kártya-nyílásba.

**Megjegyzés:** Ne kíséreljen meg nano-SIM vagy micro-SIM-kártyát a SIM-kártya-nyílásba helyezni.

## **2. lépés:**

**Amennyiben ezt a routert modemhez csatlakoztatja**, csatlakoztassa az Ethernet kábel egyik végét a router hátulján lévő gigabites WAN/LAN portba, a másik végét pedig a vezetékes internethez kapcsolódó eszközbe.

**Megjegyzés:** Modemhez csatlakoztatva az eszköz alapértelmezetten az LTE kapcsolatot fogja használni fő WAN kapcsolatként. Ha az LTE kapcsolat nem áll rendelkezésre, a router automatikusan a vezetékes kapcsolatot fogja használni.

## **3. lépés:**

**Example time the periodic start as LTE kapcsolation for the actual material in SVAN (and have a start and the start and the start and the start and the start and the start and the start and the start and the start of the** Csatlakoztassa a csomagban található Ethernet kábelt a DWR-961 hátsó panelén található LAN portba, majd annak a számítógépnek az Ethernet portjába, melyet az egység konfigurálásához használni fog.

## **4. lépés:**

Csatlakoztassa a tápadaptert a DWR-961 LTE Cat6 Wi-Fi AC1200 router hátsó panelén található tápbemeneti aljzatba. A tápadapter másik végét csatlakoztassa fali konnektorba vagy elosztóba, majd nyomja le a bekapcsológombot.

A routeren lévő tápjelző fény kigyullad, jelezve, hogy a router tápellátás alá került.

## **5. lépés:**

A DWR-961 LTE Cat6 Wi-Fi AC1200 router konfigurálása:

Nyisson meg egy böngészőablakot és írja be a **192.168.0.1** címet a címsávba.

Felhasználónévnek gépelje be az **admin** szót, a jelszó mezőt pedig hagyja üresen.

# **HIBAELHÁRÍTÁS**

## **1. HOGYAN KONFIGURÁLOM A DWR-961 ROUTEREMET, VAGY HOGYAN ELLENŐRZÖM A VEZETÉK NÉLKÜLI HÁLÓZATOM NEVÉT (SSID) ÉS A VEZETÉK NÉLKÜLI HÁLÓZAT TITKOSÍTÁSI KULCSÁT?**

- Csatlakoztassa számítógépét a routerhez Ethernet kábel segítségével.
- Nyisson meg egy böngészőt, és írja be a router IP-címét: **http://192.168.0.1**
- Jelentkezzen be a routerbe az **admin**; alapértelmezett felhasználónévvel, a jelszó helyét pedig hagyja üresen.
- A bejelentkezés után a rendszer felkéri, hogy változtassa meg az alapértelmezett felhasználónevet és jelszót.
- A routert konfigurálni, illetve manuális módosításokat végezni az internetbeállítások között található varázsló segítségével lehet.

**Megjegyzés:** Ha módosította a jelszót, és nem emlékszik rá, vissza kell állítania a routert az alapértelmezett gyári beállításokra.

## **2. HOGYAN ÁLLÍTHATOM VISSZA A DWR-961 ROUTERT AZ ALAPÉRTELMEZETT GYÁRI BEÁLLÍTÁSOKRA?**

• Amennyiben elfelejtette a routere adminisztrátori jelszavát, egy iratkapoccsal nyomja meg és tartsa lenyomva a router reset gombját kb. 10 másodpercig.

**Megjegyzés:** A router alapértelmezett gyári beállításainak visszaállítása törli az aktuális konfigurációt. A router újrakonfigurálásához lépjen be az első kérdésben leírtak alapján, majd futtassa a Telepítő varázslót.

## **3. HOGYAN ADHATOK HOZZÁ EGY ÚJ VEZETÉK NÉLKÜLI ESZKÖZT VAGY SZÁMÍTÓGÉPET, HA ELFELEJTETTEM A VEZETÉK NÉLKÜLI HÁLÓZATOM NEVÉT (SSID) VAGY TITKOSÍTÁSI KULCSÁT?**

- Minden, a routeren keresztül vezeték nélkül kapcsolódó eszköznek a vezeték nélküli hálózat pontos nevét (SSID) és titkosítási kulcsát kell használnia.
- Használja a webes felhasználói felületet (az 1. kérdésben leírtak alapján) a vezeték nélküli beállítások ellenőrzéséhez vagy kiválasztásához.
- Jegyezze fel ezeket a beállításokat, és így a későbbiek során minden vezeték nélkül kapcsolódó számítógépen meg tudja adni őket. Ezen dokumentum hátulján talál egy e célra használatos helyet, ahová későbbi használat céljából felírhatja ezt a fontos információt.

## **4. MIÉRT NEM TUDOK INTERNETKAPCSOLATOT LÉTESÍTENI?**

- Ha 4G mobilkapcsolatot használ csatlakozáshoz, bizonyosodjon meg arról, hogy a mobilszolgáltató lefedettségi területén belül tartózkodik, és a szolgáltatást helyesen konfigurálta.
- A mem/prisen eleiejteite a routere administration jeszavat, egy iratkapoccsai nyomja meg es<br>
Irata lenyomva a router reset gombját kb. 10 másodperog.<br>
Megjegyzés: A router diapértelmezett gyári beállításainak visszaállít • Amennyiben a WAN-on ADSL/kábeles szolgáltatás segítségével csatlakozik, bizonyosodjon meg arról, hogy a modem engedélyezve/csatlakoztatva van és megfelelően működik, és hogy a szolgáltatás konfigurálása megfelelő.

## TECHNIKAI TÁMOGATÁS eu.dlink.com/support

# **PAKKEINNHOLD**

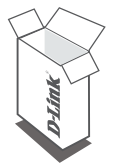

**LTE CAT6 WI-FI AC1200-RUTER DWR-961**

**12 V 1 A STRØMADAPTER**

## **CAT5-ETHERNETKABEL**

Hvis noen av artiklene mangler i emballasjen, må du kontakte forhandleren.

# **SYSTEMKRAV**

- En Internett-tilkobling
- Datamaskin med:
	- Microsoft Windows® 10/8/7/Vista/XP SP3 eller Mac med OS X 10.5 eller nyere
	- 500 MHz-prosessor eller høyere og minst 128 MB RAM
- EXAMPLE CATS-ETHERNETKABEL<br>
Hvis noen av artiklene mangler i emballasjen, må du kontakte<br>
forhandleren.<br>
28 **NORSK**<br>
28 D-Link<br>
28 D-Link<br>
28 D-Link<br>
28 D-Link<br>
28 D-Link<br>
28 D-Link<br>
28 D-Link<br>
28 D-Link<br>
28 ME RAM<br>
28 D-L • Internet Explorer® 10, Firefox® 36, Chrome™ 40, Safari 8 eller nyere versjon med Java installert og aktivert

Kontroller at din DWR-961 LTE Cat6 Wi-Fi AC1200-ruter er slått av før du utfører trinnene nedenfor.

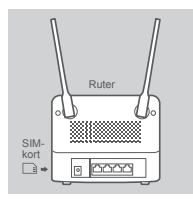

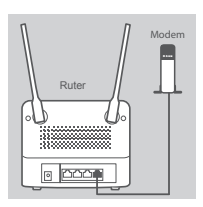

# PC Ruter Modem

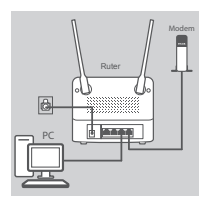

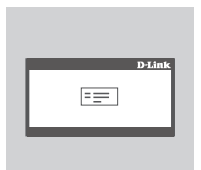

## **Trinn 1:**

**Hvis du kobler til med en LTE-tilkobling,** må du sette inn et standard USIM-kort i SIM-kortsporet på siden av ruteren.

**Merk:** Ikke forsøk å sette en Nano-SIM eller Micro-SIM inn i SIMkortsporet.

## **Trinn 2:**

**Hvis du kobler denne ruteren til et modem**, sett den ene enden av en Ethernet-kabelen i Gigabit WAN/LAN-porten på baksiden av ruteren og den andre enden i en kablet Internettilkoblingsenhet.

**Merk:** Når du er koblet til et modem, vil LTE-tilkoblingen som standard bli brukt som primær WAN-tilkobling. Ruteren vil automatisk bruke kabeltilkoblingen hvis LTE-tilkobling ikke er tilgjengelig.

## **Trinn 3:**

Koble til den vedlagte Ethernet-kabelen i en LAN-port på baksiden av DWR-961 og i en tilgjengelig Ethernet-port på datamaskinen du vil bruke til å konfigurere enheten.

## **Trinn 4:**

standard bli brukt som primser WAN-tilkobling, Ruteren vil automatisk<br>
Durke Katellikoblingen hvis LTE-tilkobling i Ruteren vil automatisk<br>
Trim 3:<br>
WAR-961 og i en ilgjengelig<br>
av DVR-961 og i en ilgjengelig<br>
av DVR-961 o Koble til strømadapteren i strømkontakten på baksiden av DWR-961 LTE Cat6 Wi-Fi AC1200-ruteren. Koble til den andre enden av strømadapteren i en stikkontakt eller et grenuttak og trykk på av/påknappen.

LED-indikatoren for POWER på ruteren lyser for å indikere at ruteren forsynes med strøm.

## **Trinn 5:**

Slik konfigurerer du DWR-961 LTE Cat6 Wi-Fi AC1200-ruteren:

Åpne en nettleser og tast inn **192.168.0.1** i adressefeltet.

Tast inn **admin** som brukernavn og la passordet være tomt.

# **FEILSØKING**

## **1. HVORDAN KONFIGURERER JEG MIN DWR-961-RUTER, ELLER SJEKKER DET TRÅDLØSE NETTVERKSNAVNET (SSID) OG DEN TRÅDLØSE KRYPTERINGSNØKKELEN?**

- Koble PC-en til routeren med en ethernetkabel.
- Åpne en nettleser og skriv inn ruterens IP-adresse: **http://192.168.0.1**
- Logg inn på ruteren ved hjelp av standard brukernavn **admin**; la passordfeltet stå tomt.
- Når du er logget inn, blir du bedt om å endre brukernavnet og passordet fra standardverdiene.
- Bruk veiviseren i Internett-innstillingene for å konfigurere ruteren, eller gjør endringer manuelt.

**Merk:** Hvis du har endret passordet og ikke husker det, må du tilbakestille ruteren til fabrikkinnstillinger.

## **2. HVORDAN TILBAKESTILLER JEG DWR-961-RUTEREN TIL STANDARDINNSTILLINGENE?**

• Hvis du ikke husker ruterens administratorpassord, kan du bruke en binders til å holde inne tilbakestillingsknappen på ruteren i ca ti sekunder.

**Merk:** Ved å nullstille ruteren til standard fabrikksinnstilling slettes de gjeldende konfigureringsinnstillingene. For å rekonfigurere innstillingene, logger du på som beskrevet i spørsmål 1, og kjører deretter oppsettsveiviseren.

## **3. HVORDAN KAN JEG LEGGE TIL EN NY TRÅDLØS ENHET ELLER PC HVIS JEG HAR GLEMT NAVNET PÅ MITT TRÅDLØSE NETTVERK (SSID) ELLER DEN TRÅDLØSE KRYPTERINGSNØKKELEN?**

- Hver enhet som trenger å kobles til ruteren trådløst må bruke riktig navn på det trådløse nettverket (SSID) og krypteringsnøkkelen.
- Bruk det nettbaserte brukergrensesnittet (som beskrevet i spørsmål 1 ovenfor) for å kontrollere eller velge dine trådløse innstillinger.
- Merk: Ved a nullstille ruetere til standard fabrikksinestilling selets et gjeldende<br>
Somfigureringsinnstillingene. For årekonfigurere innstillingene, logger du pà som beskrevet i<br>
spørsmål 1, og kjører deretter oppsettsv • Sørg for at du skriver ned disse innstillingene slik at du kan taste dem inn hver trådløst tilkoblet PC. Du finner et avsatt område på baksiden av dette dokumentet hvor du kan skrive ned denne viktige informasjonen for senere bruk.

## **4. HVORFOR KAN JEG IKKE FÅ EN INTERNETT-TILKOBLING?**

- Hvis du kobler deg til via en 4G-mobiltilkobling, sørg for at du er innenfor rekkevidde av mobiloperatøren, og at tjenesten er riktig konfigurert.
- Hvis du kobler deg til med WAN via en ADSL-/kabeltjeneste, må du kontrollere at modemet er aktivert/tilkoblet og fungerer, og at tjenesten er riktig konfigurert.

## TEKNISK STØTTE eu.dlink.com/support

# **PAKKENS INDHOLD**

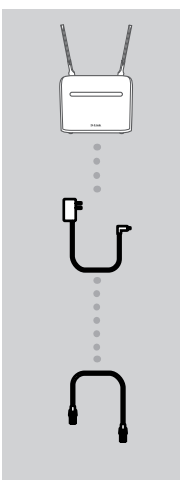

**LTE CAT6 WI-FI AC1200-ROUTER DWR-961**

**12 V 1 A STRØMADAPTER**

## **CAT5 ETHERNETKABEL**

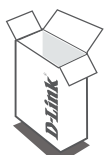

Hvis nogle af disse genstande mangler i din pakke, skal du kontakte sælgeren.

# **SYSTEMKRAV**

- En internet-bredbåndsforbindelse
- Computer med:
	- Microsoft Windows® 10/8/7/Vista/XP SP3, eller Mac med OS X 10.5 eller senere
	- 500 MHz processor eller højere og mindst 128 MB RAM
- Hyis nogle af disse genstande mangler i din pakke, skal du kontakte<br>
sælgeren.<br>
SANSTEMKRAV<br>
 En internet-bredbåndsforbindelse<br>
 Computer med:<br>
 Microsoft Windows<sup>®</sup> 10/87/V/stal/XP SP3, eller Mac med OS X 10.5 eller se • Internet Explorer® 10, Firefox® 36, Chrome™ 40, Safari 8 eller senere med Java installeret og aktiveret

# **OPSÆTNING AF PRODUKT**

Sørg for, at din DWR-961 LTE Cat6 Wi-Fi AC1200-router er slukket, før du udfører trinnene herunder.

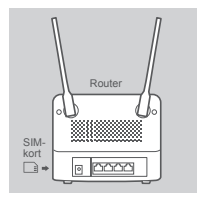

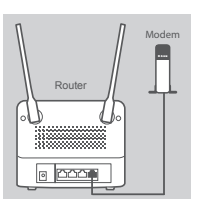

# PC Router Modem

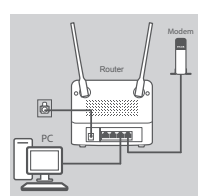

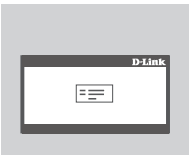

## **Trin 1:**

**Hvis du tilslutter til en LTE-forbindelse,** skal du sætte et standard USIM-kort ind i SIM-kortåbningen på siden af routeren.

**Bemærk:** Et nano-SIM- eller mikro-SIM-kort må ikke stikkes i SIMkortåbningen.

## **Trin 2:**

**Hvis du tilslutter denne router til et modem**, stikkes den ene ende af et ethernetkabel i Gigabit WAN/LAN-porten på routerens bagside og den anden ende i det kablede internet-tilslutningsudstyr.

**Bemærk:** Når det er tilsluttet til et modem, anvendes LTEtilslutningen som primære WAN-forbindelse. Routeren vil automatisk anvende kablede forbindelse, hvis kabelforbindelsen ikke er tilgængelig.

## **Trin 3:**

Indsæt det medsendte ethernetkabel i en LAN-port på bagsiden af DWR-961 og en fri ethernetport på netværksadapteren i den computer, du vil anvende til at konfigurere enheden.

## **Trin 4:**

32<br>
Maximum 3:<br>
Indisate the medistriche ethermetikabel i en LAN-port på bagsiden<br>
af DWR-961 og en fri ethermetiort på netværksadapteren i den<br>
computer, du vil anvende til at konfigurere enheden.<br>
Trin 4:<br>
Tim 4:<br>
Tim Tilslut strømadapteren til strømindgangen på bagpanelet på din DWR-961 LTE Cat6 Wi-Fi AC1200-router. Stik den anden ende af spændingsadapteren i en stikkontakt eller forlængerledning, og tryk på tænd/sluk-knappen.

STRØM-LED på routeren tænder for at angive, at routeren får strøm.

## **Trin 5:**

Sådan konfigurerer du DWR-961 LTE Cat6 Wi-Fi AC1200-routeren: Åbn en web-browservindue, og skriv **192.168.0.1** i adressefeltet. Indtast **admin** som brugernavn, og lad kodeordsfeltet være tomt.

# **FEJLFINDING**

## **1. HVORDAN KONFIGURERER JEG MIN DWR-961-ROUTER ELLER KONTROLLERER MIT TRÅDLØSE NETVÆRKS NAVN (SSID) OG TRÅDLØSE KRYPTERINGSNØGLE?**

- Tilslut PC'en til routeren ved hjælp af et ethernetkabel.
- Åbn en web-browser, og indtast routerens IP-adresse **http://192.168.0.1**
- Log på routeren ved hjælp af standardbrugernavnet **admin**; efterlad kodeordsfeltet tomt.
- Når du er logget ind, vil du blive bedt om at ændre brugernavn ogf adgangskode.
- Anvend guiden, der er placeret under Internet-indstillinger, til at konfigurere routeren eller foretage ændringer manuelt.

**Bemærk:** Hvis du har ændret kodeordet og har glemt det, er det nødvendigt at nulstille routeren til fabriksindstillingerne.

## **2. HVORDAN NULSTILLER JEG MIN DWR-961-ROUTER TIL FABRIKKENS STANDARDINDSTILLINGER?**

• Hvis du ikke kan huske din routers administrator-kodeord, kan du anvende en papirclips til at trykke på og holde Reset-knappen på routerens forside inde i ca. 10 sekunder.

**Bemærk:** Ved at nulstille routeren til fabriksindstillingerne slettes den aktuelle konfiguration. For at konfigurere routeren påny logges ind som skitseret i spørgsmål 1; derpå køres Indstillingsguiden.

## **3. HVORDAN TILFØJER JEG EN NY TRÅDLØS ENHED ELLER PC, HVIS JEG HAR GLEMT MIT TRÅDLØSE NETVÆRKS NAVN (SSID) ELLER MIN TRÅDLØSE KRYPTERINGSNØGLE?**

- Hver enhed, der skal tilsluttes trådløst til routeren, skal anvende det korrekte, trådløse netværksnavn (SSID) og den korrekte krypteringsnøgle.
- Anvend den web-baserede brugerflade (beskrevet i spørgsmål 1 ovenfor) for at kontrollere eller vælge de trådløse indstillinger.
- For at konfigurere routeren pâny logges ind som skitseret i spørgsmål 1; derpå køres<br>
Indstillingsguiden.<br> **HVORDAN TILFADLES EN NY TRÅDLES ENHED ELLER PC, HVIS JEG HAR GLEMT MIT<br>
TRÅDLESE NETVÆRKS NAVN (SSID) ELLER MIN TR** • Sørg for at nedskrive disse indstillinger, så at du kan indtaste dem i hver trådløst tilsluttede PC. Du finder et fortrykt felt på bagsiden af dette hefte til at notere disse vigtige oplysninger til fremtidig brug.

## **4. HVORFOR KAN JEG IKKE ETABLERE EN INTERNETFORBINDELSE?**

- Hvis du tilslutter ved brug af en 4G-mobilforbindelse, skal du kontrollere, at du er inden for mobiltjenesteudbyderens dækningsområde, og at forbindelsen er korrekt konfigureret.
- Hvis du tilslutter ved brug af WAN via en ADSL/kabel-forbindelse, skal du kontrollere, at modemmet er aktiveret/tilsluttet og er i drift, og at forbindelsen er korrekt konfigureret.

## TEKNISK SUPPORT eu.dlink.com/support

# **PAKKAUKSEN SISÄLTÖ**

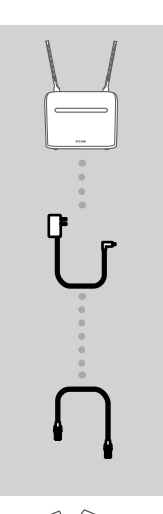

**LTE CAT6 WI-FI AC1200 -REITITIN DWR-961**

**12 V, 1 A ULKOINEN VIRTALÄHDE**

## **CAT5-ETHERNET-KAAPELI**

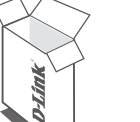

Ota yhteys jälleenmyyjään, jos jokin näistä osista puuttuu pakkauksesta.

# Ola yhteys jälleenmyyjään, jos jokin näistä osista puuttuu<br>
pakkauksesta.<br>
Suomen laajakaistayhteys<br>
Tietokone:<br>
Tietokone:<br>
MANTIMUKSET<br>
Tietokone:<br>
MANTIMUKSET<br>
Tietokone:<br>
Mantalan 500 MHz:n suoritin ja vähintään 128 Mt **JÄRJESTELMÄVAATIMUKSET**

- Internet-laajakaistayhteys
- Tietokone:
	- Microsoft Windows® 10/8/7/Vista/XP SP3 tai Mac, jossa on OS X 10.5 tai uudempi
	- Vähintään 500 MHz:n suoritin ja vähintään 128 Mt RAM
	- Internet Explorer® 10, Firefox® 36, Chrome™ 40, Safari 8 tai uudempi ja Java asennettuna ja käytössä

# **TUOTTEEN KÄYTTÖÖNOTTO**

Varmista, että DWR-961 LTE Cat6 Wi-Fi AC1200 -reitittimestä on katkaistu virta ennen seuraavien vaiheiden suorittamista.

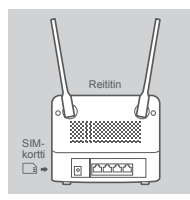

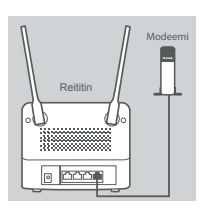

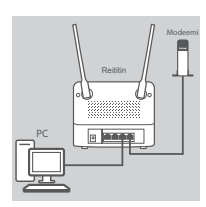

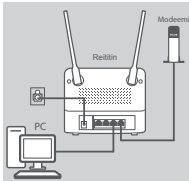

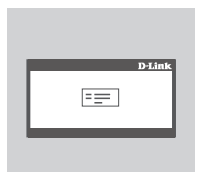

## **1. vaihe:**

**jos olet yhdistämässä LTE-yhteyteen,** aseta tavallinen USIM-kortti SIM-korttipaikkaan, joka on reitittimen sivulla.

**Huomautus:** Älä yritä laittaa nano-SIM- tai mikro-SIM-korttia SIMkorttipaikkaan.

## **2. vaihe:**

**jos olet yhdistämässä tätä reititintä modeemiin**, aseta Ethernetkaapelin toinen pää reitittimen takana olevaan Gigabit WAN/LAN -porttiin ja toinen pää langallisen internetyhteyslaitteen porttiin.

**Huomautus:** Yhdistettäessä modeemiin LTE-yhteyttä käytetään oletusarvoisesti WAN-pääyhteytenä. Reititin käyttää automaattisesti langallista yhteyttä, jos LTE-yhteys ei ole saatavilla.

## **3. vaihe:**

aseta toimitettu Ethernet-kaapeli DWR-961-laitteen takana olevaan LAN-porttiin ja vapaaseen Ethernet-porttiin tietokoneessa, jota käytät laitteen määrittämiseen.

# Modeemi

## **4. vaihe:**

Kytke virtasovitin DWR-961 LTE Cat6 Wi-Fi AC1200 -reitittimen takapaneelin virtaliitäntään. Liitä virtasovittimen toinen pää seinäpistorasiaan tai jatkojohtoon ja paina virtapainike pohjaan.

Reitittimen VIRRAN MERKKIVALO syttyy sen merkiksi, että reitittimeen on kytketty virta.

## **5. vaihe:**

Sela toimitettu Ehemek-kaapeli DWR-961-laitteen takana olevan<sub>i</sub><br>
CAN-porttiin ja vapaaseen Ehemek-porttiin tietokoneessa, jota käytät<br>
laitteen määrittämiseen.<br> **A. vaihe:**<br>
Kytke virtasovittimen takana seinapistoraisian DWR-961 LTE Cat6 Wi-Fi AC1200 -reitittimen asetusten määritys: Avaa verkkoselain ja kirjoita osoitekenttään **192.168.0.1**. Kirjoita käyttäjänimeksi **admin** ja jätä salasana-kenttä tyhjäksi.

# **VIANMÄÄRITYS**

## **1. KUINKA VOIN MÄÄRITTÄÄ DWR-961-REITITTIMENI ASETUKSET TAI TARKISTAA LANGATTOMAN VERKKONIMENI (SSID) JA LANGATTOMAN SALAUSAVAIMENI?**

- Kytke tietokoneesi verkkoon Ethernet-kaapelin avulla.
- Avaa Internet-selain ja syötä reitittimen IP-osoitteeksi **http://192.168.0.1**
- Kirjaudu reitittimeen käyttämällä oletuskäyttäjätunnusta **admin**. Jätä salasanakenttä tyhjäksi.
- Kun olet kirjautunut sisään, sinua pyydetään vaihtamaan käyttäjätunnus ja salasana oletusarvoisesta käyttäjätunnuksesta ja salasanasta.
- Voit määrittää reitittimen Internet-asetuksissa olevan ohjatun toiminnon avulla tai manuaalisesti.

**Huomautus:** jos olet vaihtanut salasanan etkä muista sitä, sinun on palautettava reititin tehdasasetuksiin.

### **2. MITEN VOIN PALAUTTAA DWR-961-REITITTIMEN TEHDASASETUKSET?**

• Jos et muista reitittimen salasanaa, voit nollata reitittimen asetukset painamalla reitittimen nollauspainiketta noin 10 sekunnin ajan paperipidikkeellä.

**Huomautus:** Reitittimen nollaaminen takaisin tehdasasetuksiin pyyhkii kaikki käyttäjän määrittelemät asetukset. Määritä reitittimesi asetukset uudelleen kirjautumalla reitittimeen (kts. kysymyksen 1 vastaus) ja suorittamalla sitten ohjattu asennustoiminto.

## **3. KUINKA LISÄÄN UUDEN LANGATTOMAN LAITTEEN TAI TIETOKONEEN, JOS OLEN UNOHTANUT LANGATTOMAN VERKON NIMENI (SSID) TAI LANGATTOMAN VERKON SALAUSAVAIMENI?**

- Jokaisen reitittimeen langattomasti kytkettävän laitteen kohdalla on käytettävä oikeaa langattoman verkon nimeä (SSID) ja salausavainta.
- Voit tarkistaa/muuttaa näitä valintoja verkkopohjaisesta käyttöliittymästä (kts. kysymyksen 1 vastaus).
- Kirjoita tiedot muistiin niin, että voit helposti syöttää ne jokaiseen langattomasti liitettävään tietokoneeseen. Tämän asiakirjan takana on varattu tilaa näille tärkeille tiedoille.

### **4. MIKSI INTERNETYHTEYDEN MUODOSTAMINEN EI ONNISTU?**

- Jos muodostat yhteyttä 4G-yhteydellä, varmista, että olet palveluntarjoajan peittoalueella, ja että palvelu on määritetty oikein.
- 3. KUNKA LISAAN UUDEN LANGATTOMAN LAITTEEN TAI TIETOKONEEN, JOS OLEN UNOHTAANITEEN THEOKONEEN, JOS OLEN UNOHTAANITEEN Jokaisen reitittimeen langattomasti kykettävän laitteen kohdalla on käytetävä oikeaa<br>
179 Jokaisen r • Jos muodostat WAN-yhteyttä ADSL-/kaapeliyhteydellä, varmista, että modeemi on käytössä/ yhteydessä ja toiminnassa ja että palvelu on määritetty oikein.

## TEKNINEN TUKI eu.dlink.com/support

# **FÖRPACKNINGSINNEHÅLL**

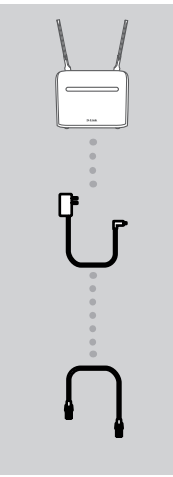

**LTE CAT6 WI-FI AC1200 ROUTER DWR-961**

**12 V 1 A NÄTADAPTER**

## **CAT5 ETHERNETKABEL**

Om någon av dessa artiklar saknas i din förpackning, kontakta din återförsäljare.

# **SYSTEMKRAV**

- En bredbandsanslutning till Internet
- Dator med:
	- Microsoft Windows® 10/8/7/Vista/XP SP3 eller Mac med OS X 10.5 eller senare
	- 500 MHz processor eller högre och minst 128 MB RAM
- **SYSTEMKRAV**<br>
For bredbandsanslutning till Internet<br>
Dator med:<br>
DRIGON Windows® 10/8/7/Vista/XP SP3 eller Mac med OS X 10.5 eller senare<br>
DRIGON Windows® 10/8/7/Vista/XP SP3 eller Mac med OS X 10.5 eller senare<br>
DRIGON-1 • Internet Explorer® 10, Firefox® 36, Chrome™ 40, Safari 8 eller senare med Java installerat och aktiverat

# **PRODUKTINSTALLATION**

Kontrollera att din DWR-961 LTE Cat6 Wi-Fi AC1200 Router är avstängd innan de steg som finns nedan utförs.

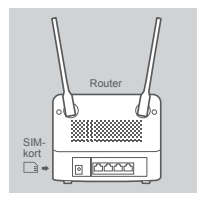

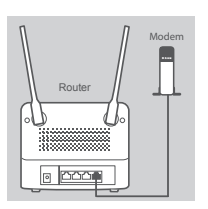

# Dator Router Modem

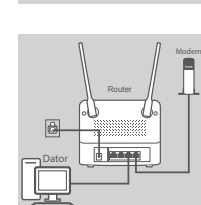

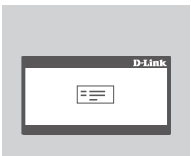

## **Steg 1:**

**Om du ansluter till en LTE-anslutning** ska ett standard-USIM-kort sättas in i SIM-kortfacket på routerns sida.

**Obs:** Försök inte att sätta i ett Nano SIM- eller Micro SIM-kort i SIMkortplatsen.

## **Steg 2:**

**Om du ansluter den här routern till ett modem**, så ska ena änden av en Ethernetkabel sättas in i Gigabit WAN/LAN-porten på baksidan av routern och den andra i din kabelanslutna enhet som ansluter till Internet.

**Obs:** Anslutningen till ett modem innebär att LTE-anslutningen som standard används som den huvudsakliga WAN-anslutningen. Routern använder automatiskt den kabelanslutna anslutningen om LTE-anslutningen inte är tillgänglig.

## **Steg 3:**

Sätt in den medföljande Ethernetkabeln i en LAN-port i bakpanelen på DWR-961 och en ledig Ethernetport på den dator du kommer att använda till att konfigurera enheten.

## **Steg 4:**

**Example 19.4**<br> **38 D-Link**<br> **38 D-Link**<br> **38 D-Link**<br> **38 D-Link**<br> **38 D-Link**<br> **38 D-Link**<br> **38 D-Link**<br> **38**<br> **38**<br> **38**<br> **38**<br> **38**<br> **38**<br> **38**<br> **38**<br> **38**<br> **38**<br> **14**<br> **14**<br> **14**<br> **14**<br> **14**<br> **14**<br> **14**<br> **14**<br> **14**<br> Anslut strömadaptern till strömingången i bakpanelen på din DWR-961 LTE Cat6 Wi-Fi AC1200 Router. Koppla in den andra änden av strömadaptern i ett vägguttag eller grenuttag och tryck på strömknappen.

Routerns STRÖMLYSDIOD tänds och visar att routern har strömförsörjning.

## **Steg 5:**

Konfigurera DWR-961 LTE Cat6 Wi-Fi AC1200 Router: Öppna webbläsaren och ange **192.168.0.1** i adressfältet. Skriv **admin** för användarnamn och lämna lösenordet tomt.

# **FELSÖKNING**

## **1. HUR KONFIGURERAR JAG MIN DWR-961-ROUTER ELLER KONTROLLERAR NÄTVERKSNAMNET (SSID) OCH KRYPTERINGSNYCKELN FÖR MITT TRÅDLÖSA NÄTVERK?**

- Anslut datorn till routern med en Ethernetkabel.
- Öppna en webbläsare och ange routerns IP-adress: **http://192.168.0.1**
- Logga in på routern med standardanvändarnamnet **admin**, lämna lösenordsfältet tomt.
- Väl inloggad blir du uppmanad att ändra användarnamnet och lösenordet från det som är standard.
- Använd guiden som finns under Internetinställningar till att konfigurera routern. Alternativt kan du göra ändringarna manuellt.

**Obs:** Om du har ändrat lösenordet och inte kommer ihåg det måste du återställa routern till fabriksinställningarna.

- **2. HUR ÅTERSTÄLLER JAG MIN DWR-961 ROUTER TILL FABRIKSINSTÄLLNINGARNA?**
	- Om du inte kommer ihåg din routers administratörslösenord kan du använda ett gem till att trycka på och hålla in återställningsknappen i ungefär 10 sekunder.

**Obs:** När routern återställs till fabriksinställningarna, raderas den nuvarande konfigurationen. För att konfigurera routern igen loggar du in på den (se fråga 1) och kör installationsguiden.

## **3. HUR LÄGGER JAG TILL EN NY TRÅDLÖS ENHET ELLER DATOR OM JAG HAR GLÖMT NAMNET (SSID) ELLER KRYPTERINGSNYCKELN FÖR DET TRÅDLÖSA NÄTVERKET?**

- Varje enhet som behöver ansluta trådlöst till routern måste använda rätt namn (SSID) och krypteringsnyckel för det trådlösa nätverket.
- Använd det webbaserade användargränssnittet (enligt hur det beskrivs i fråga 1 ovan) för att kontrollera dina trådlösa inställningar.
- vigne eners som benover arsutra transier under maste anvanda rati namn (SSID) och<br>
krypteringsnyckel för det trådiðsa näkterket.<br>
 Anvand det webbaserade anvandagrassnittet (enligt hur det beskrivs i fråga 1 ovan) för • Kontrollera att du har skrivit ned dessa inställningar så att du kan ange dem på varje persondator som är ansluten trådlöst. Du hittar ett område längst bak i detta dokument för att anteckna denna viktiga information för framtida behov.

## **4. VARFÖR KAN JAG INTE ETABLERA EN INTERNETANSLUTNING?**

- Om du ansluter med en 4G mobilanslutning kontrollerar du att du befinner dig inom området för din mobiltjänstleverantör och att tjänsten har konfigurerats rätt.
- Om du ansluter till WAN via en ADSL-/kabeltjänst så måste du kontrollera att modemet har aktiverats/anslutits och att det fungerar samt att tjänsten är korrekt konfigurerad.

## TEKNISK SUPPORT eu.dlink.com/support

# **CONTEÚDO DA EMBALAGEM**

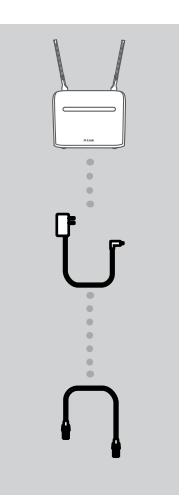

**ROUTER LTE CAT6 WI-FI AC1200 DWR-961**

**ADAPTADOR DE CORRENTE 12 V 1 A**

## **CABO ETHERNET CAT5**

Caso algum destes itens esteia em falta na sua embalagem, contacte o seu revendedor.

# **REQUISITOS DO SISTEMA**

- Ligação de banda larga à Internet
- Computador com:
	- Microsoft Windows® 10/8/7/Vista/XP SP3 ou Mac com OS X 10.5 ou superior
	- Processador de 500 MHz ou superior e pelo menos 128 MB de RAM
- **PORTUGUES DO SISTEMA**<br>
 Ligação de banda larga à Internet<br>
 Computador com:<br>
 Microsoft Windows<sup>®</sup> 10/877/Vista/XP SP3 ou Mac com OS X 10.5 ou superior<br>
 Processador de 500 MHz ou superior e pelo menos 128 MB de RAM<br> • Internet Explorer® 10, Firefox® 36, Chrome™ 40, Safari 8 ou versão posterior com Java instalado e ativado

# **CONFIGURAÇÃO DO PRODUTO**

Certifique-se de que o seu Router DWR-961 LTE Cat6 Wi-Fi AC1200 está desligado antes de realizar os passos abaixo.

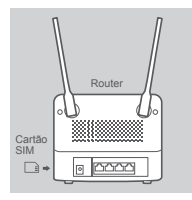

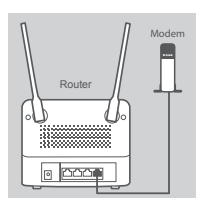

# PC Router Modem

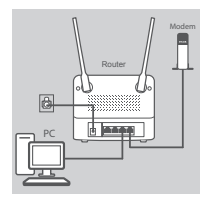

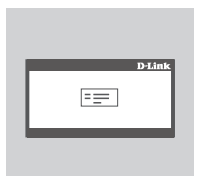

## **Passo 1:**

**Se estiver a ligar a uma ligação LTE,** insira um cartão USIM na ranhura para cartão SIM na lateral do router.

**Nota:** não tente inserir um Nano SIM ou Micro SIM na ranhura para cartão SIM.

## **Passo 2:**

**Se estiver a ligar este router a um modem**, insira uma extremidade do cabo Ethernet à porta Gigabit WAN/LAN na parte traseira do router e a outra extremidade no dispositivo com ligação à Internet.

**Nota:** quando ligada a um modem, por defeito, a ligação LTE será usada como ligação WAN principal. O router utilizará automaticamente a ligação com fios se a ligação LTE não estiver disponível.

## **Passo 3:**

Insira o cabo Ethernet fornecido na porta LAN no painel traseiro do DWR-961 e numa porta Ethernet disponível no adaptador de rede do computador que vai utilizar para configurar a unidade.

## **Passo 4:**

**Passo 4:**<br>
Ligue o adaptador de corrente ao conector de ligação no painel<br>
traseiro do seu Router DWR-961 LTE Caté Wi-Fi AC1200. Ligue<br>
a outra extremidade do adaptador de corrente a uma fonda de<br>
parede ou a uma ficha tr Ligue o adaptador de corrente ao conector de ligação no painel traseiro do seu Router DWR-961 LTE Cat6 Wi-Fi AC1200. Ligue a outra extremidade do adaptador de corrente a uma tomada de parede ou a uma ficha tripla e pressione o botão de energia.

O LED de ENERGIA no router acender-se-á para indicar que a energia está a ser fornecida ao router.

## **Passo 5:**

Para configurar o Router DWR-961 LTE Cat6 Wi-Fi AC1200:

Abra um explorador da Internet e insira **192.168.0.1** na barra de endereços.

Digite **admin** como o nome de utilizador e deixe a área da palavrapasse em branco.

# **RESOLUÇÃO DE PROBLEMAS**

## **1. COMO É QUE EU CONFIGURO O MEU ROUTER DWR-961 OU VERIFICO O NOME DA MINHA REDE SEM FIOS (SSID) E A CHAVE DE CODIFICAÇÃO SEM FIOS?**

- Ligue o seu PC ao router através do cabo Ethernet.
- Abra o navegador da Internet e introduza o endereço IP do router: **http://192.168.0.1**
- Aceda ao router utilizando o nome de utilizador predefinido **admin**; deixe a palavra-passe em branco.
- Depois de iniciar sessão, ser-lhe-á solicitado que altere o nome de utilizador e a palavra-passe predefinidos.
- Use o assistente localizado por baixo das definições da Internet para configurar o router ou pode fazer as alterações manualmente.

**Nota:** Se alterou a palavra-passe e não se consegue recordar de qual é, terá de restaurar o router para as predefinições de origem.

- **2. COMO É QUE REPONHO AS PREDEFINIÇÕES DE ORIGEM DO MEU ROUTER DWR-961?**
	- Se não se lembra da palavra-passe de administrador do seu router, pode utilizar um clipe para pressionar o botão "reset" do seu router e mantê-lo pressionado durante cerca de 10 segundos.

**Nota:** Ao restaurar o router para as predefinições de origem, apagará a configuração atual. Para configurar novamente o seu router, aceda conforme descrito na pergunta 1 e, em seguida, execute o Assistente de Configuração.

- **3. COMO ADICIONO UM NOVO DISPOSITIVO OU COMPUTADOR DE REDE SEM FIOS SE ME ESQUECI DO NOME DA MINHA REDE SEM FIOS (SSID) OU DA CHAVE DE CODIFICAÇÃO SEM FIOS?**
	- Cada dispositivo que necessitar de ligar-se ao router sem fios deverá utilizar o Nome de Rede sem Fios (SSID) e a chave de codificação corretos.
	- Utilize a interface de utilizador com base na Internet (conforme descrito na pergunta 1 acima) para verificar ou escolher as suas definições sem fios.
- 42<br> **EXERUS FORT AND PERION CONTROL**<br> **EXERUS TO A CONSTRANT CONTROL**<br> **EXERUST CONSTRANT CONSTRANT CONSTRANT CONSTRANT CONSTRANT CONSTRANT CONSTRANT CONSIDER A CONSTRANT CONSIDER AND CONSIDER A CONSIDER AND CONSIDE STABL** • Assegure-se de que anota essas definições para que possa introduzi-las em cada computador com ligação sem fios. Encontrará uma área específica na parte traseira deste documento para anotar esta informação importante para utilização futura.

## **4. POR QUE RAZÃO NÃO CONSIGO ESTABELECER UMA LIGAÇÃO À INTERNET?**

- Se ligar utilizando uma ligação móvel 4G, certifique-se de que se encontra dentro do alcance do fornecedor de serviços móveis e de que configurou o serviço corretamente.
- Se ligar utilizando o serviço WAN através de ADSL/Cabo, certifique-se de que o router foi ativado/ligado e está a funcionar e de que o serviço está configurado corretamente.

## ASSISTÊNCIA TÉCNICA eu.dlink.com/support

# **ΠΕΡΙΕΧΌΜΕΝΑ ΣΥΣΚΕΥΑΣΊΑΣ**

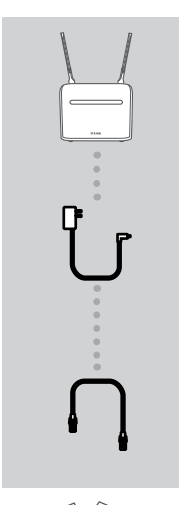

**ΔΡΟΜΟΛΟΓΗΤΉΣ LTE CAT6 WI-FI AC1200 DWR-961**

**ΤΡΟΦΟΔΟΤΙΚΟ 12 V 1 A**

## **ΚΑΛΏΔΙΟ ETHERNET CAT5**

Αν κάποιο από αυτά τα αντικείμενα δεν περιλαμβάνεται στη συσκευασία, επικοινωνήστε με τον μεταπωλητή από τον οποίο προμηθευτήκατε το προϊόν.

# **ΑΠΑΙΤΗΣΕΙΣ ΣΥΣΤΗΜΑΤΟΣ**<br>
• Σύνδεση ευρείας ζώνης στο Internet<br>
• Υπολογιστής 10.877 /Vista/XP SP3 ή Mac με OS X 10.5 ή πιο πρόσφατη έκδοση<br>
• Μετοςοπίς 500 MHz ή ανώτερος και RAM τουλάχιστον 128 MB<br>
• Internet Explorer® 1 **ΑΠΑΙΤΉΣΕΙΣ ΣΥΣΤΉΜΑΤΟΣ**

- Σύνδεση ευρείας ζώνης στο Internet
- Υπολογιστής με:
	- Microsoft Windows® 10/8/7/Vista/XP SP3 ή Mac με OS X 10.5 ή πιο πρόσφατη έκδοση
	- Επεξεργαστής 500 MHz ή ανώτερος και RAM τουλάχιστον 128 MB
	- Internet Explorer® 10, Firefox® 36, Chrome™ 40, Safari 8 ή πιο πρόσφατη έκδοση, με εγκατεστημένη και ενεργοποιημένη Java

# **ΔΙΑΜΟΡΦΩΣΗ ΠΡΟΪΟΝΤΟΣ**

Βεβαιωθείτε ότι ο Δρομολογητής DWR-961 LTE Cat6 Wi-Fi AC1200 είναι σε λειτουργία πριν εκτελέσετε τα παρακάτω βήματα.

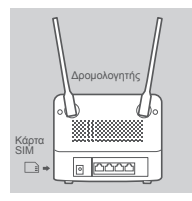

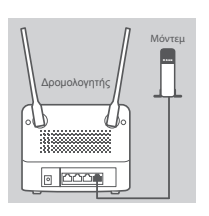

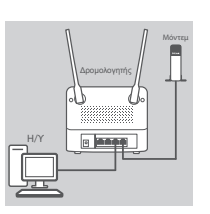

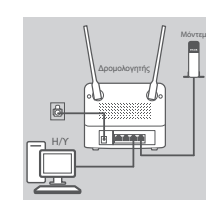

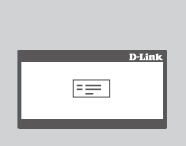

## **Βήμα 1:**

**Εάν υλοποιείτε μια σύνδεση LTE,** εισάγετε μια τυπική κάρτα USIM στην υποδοχή καρτών SIM στα πλάγια του δρομολογητή.

**Σημείωση:** Μην προσπαθήσετε να εισάγετε κάρτα Nano SIM ή Micro SIM στην υποδοχή καρτών SIM.

## **Βήμα 2:**

**Αν συνδέετε τον δρομολογητή σε ένα μόντεμ**, εισάγετε το ένα άκρο ενός καλωδίου Ethernet στη θύρα Gigabit WAN/LAN στην πίσω πλευρά του δρομολογητή και το άλλο άκρο στη συσκευή ενσύρματης σύνδεσης Internet.

**Σημείωση:** Όταν έχει πραγματοποιηθεί σύνδεση σε μόντεμ, ως κύρια σύνδεση WAN θα χρησιμοποιείται από προεπιλογή η σύνδεση LTE. Ο δρομολογητής θα χρησιμοποιεί αυτόματα την ενσύρματη σύνδεση όταν δεν είναι διαθέσιμη η σύνδεση LTE.

## **Βήμα 3:**

Εισάγετε το παρεχόμενο καλώδιο Ethernet σε μια θύρα LAN στο πίσω πάνελ του DWR-961 και σε μια διαθέσιμη θύρα Ethernet του υπολογιστή που θα χρησιμοποιήσετε για τη διαμόρφωση της μονάδας.

## **Βήμα 4:**

14 DE SAINT BANCO το τροφοδοτικό στην είσοδο ρεύματος στο πίσω πάνελ του<br>
Δρομολογητή DWR-961 LTE Cat6 Wi-Fi AC1200. Συνδέστε το άλλο<br>
άκρο του τροφοδοτικού σε επιτοίχια πρίζα ή πολύπριζο και πιέστε<br>
κάτω το κουμπί λειτο Συνδέστε το τροφοδοτικό στην είσοδο ρεύματος στο πίσω πάνελ του Δρομολογητή DWR-961 LTE Cat6 Wi-Fi AC1200. Συνδέστε το άλλο άκρο του τροφοδοτικού σε επιτοίχια πρίζα ή πολύπριζο και πιέστε κάτω το κουμπί λειτουργίας.

Θα ανάψει η ένδειξη LED POWER στον δρομολογητή, υποδεικνύοντας ότι ο δρομολογητής τροφοδοτείται με ρεύμα.

## **Βήμα 5:**

Για να διαμορφώσετε τον Δρομολογητή DWR-961 LTE Cat6 Wi-Fi AC1200:

Ανοίξτε ένα παράθυρο στο πρόγραμμα περιήγησης Web και πληκτρολογήστε **192.168.0.1** στη γραμμή διεύθυνσης.

Πληκτρολογήστε **admin** ως όνομα χρήστη και αφήστε κενό το πεδίο κωδικού πρόσβασης.

# **ΑΝΤΙΜΕΤΏΠΙΣΗ ΠΡΟΒΛΗΜΆΤΩΝ**

## **1. ΠΩΣ ΜΠΟΡΩ ΝΑ ΔΙΑΜΟΡΦΩΣΩ ΤΟΝ ΔΡΟΜΟΛΟΓΗΤΗ DWR-961 Ή ΝΑ ΕΛΕΓΞΩ ΤΟ ΟΝΟΜΑ (SSID) ΚΑΙ ΤΟ ΚΛΕΙΔΙ ΚΡΥΠΤΟΓΡΑΦΗΣΗΣ ΤΟΥ ΑΣΥΡΜΑΤΟΥ ΔΙΚΤΥΟΥ ΜΟΥ;**

- Συνδέστε τον υπολογιστή σας στον δρομολογητή με χρήση καλωδίου Ethernet.
- Ανοίξτε ένα πρόγραμμα περιήγησης Web και πληκτρολογήστε τη διεύθυνση IP του δρομολογητή: **http://192.168.0.1**
- Συνδεθείτε στον δρομολογητή χρησιμοποιώντας το προεπιλεγμένο όνομα χρήστη **admin** και αφήστε το πεδίο του κωδικού πρόσβασης κενό.
- Αφού συνδεθείτε, θα σας ζητηθεί να αλλάξετε το προεπιλεγμένο όνομα χρήστη και τον κωδικό πρόσβασης.
- Χρησιμοποιήστε τον οδηγό που βρίσκεται στις ρυθμίσεις Internet για να διαμορφώσετε τον δρομολογητή ή για να πραγματοποιήσετε αλλαγές χειροκίνητα.

**Σημείωση:** Εάν έχετε αλλάξει τον κωδικό πρόσβασης και δεν τον θυμάστε, θα πρέπει να επαναφέρετε τον δρομολογητή στις προεπιλογές από το εργοστάσιο.

## **2. ΠΩΣ ΜΠΟΡΩ ΝΑ ΕΠΑΝΑΦΕΡΩ ΤΟΝ ΔΡΟΜΟΛΟΓΗΤΗ DWR-961 ΣΤΙΣ ΠΡΟΕΠΙΛΕΓΜΕΝΕΣ ΡΥΘΜΙΣΕΙΣ ΑΠΟ ΤΟ ΕΡΓΟΣΤΑΣΙΟ;**

• Εάν δεν μπορείτε να θυμηθείτε τον κωδικό πρόσβασης διαχειριστή του δρομολογητή, μπορείτε να χρησιμοποιήσετε έναν συνδετήρα για να πατήσετε παρατεταμένα το κουμπί επαναφοράς στον δρομολογητή για περίπου 10 δευτερόλεπτα.

**Σημείωση:** Με την επαναφορά του δρομολογητή στις προεπιλογές από το εργοστάσιο διαγράφονται οι τρέχουσες ρυθμίσεις διαμόρφωσης. Για να διαμορφώσετε ξανά τον δρομολογητή, συνδεθείτε όπως περιγράφεται στην ερώτηση 1 και εκτελέστε τον Οδηγό διαμόρφωσης.

## **3. ΠΩΣ ΘΑ ΠΡΟΣΘΕΣΩ ΜΙΑ ΝΕΑ ΑΣΥΡΜΑΤΗ ΣΥΣΚΕΥΗ Ή Η/Υ ΑΝ ΕΧΩ ΞΕΧΑΣΕΙ ΤΟ ΟΝΟΜΑ (SSID) Ή ΤΟ ΚΛΕΙΔΙ ΚΡΥΠΤΟΓΡΑΦΗΣΗΣ ΤΟΥ ΑΣΥΡΜΑΤΟΥ ΔΙΚΤΥΟΥ ΜΟΥ;**

- Για κάθε συσκευή που χρειάζεται ασύρματη σύνδεση στον δρομολογητή, πρέπει να χρησιμοποιήσετε το σωστό όνομα (SSID) και το σωστό κλειδί κρυπτογράφησης του ασύρματου δικτύου.
- Χρησιμοποιήστε το περιβάλλον εργασίας χρήστη που βασίζεται στο Web (όπως περιγράφεται στην ερώτηση 1 παραπάνω) για να ελέγξετε ή να επιλέξετε τις ρυθμίσεις ασύρματης επικοινωνίας.
- Μην παραλείψετε να σημειώσετε αυτές τις ρυθμίσεις, ώστε να μπορέσετε να τις εισάγετε σε κάθε ασύρματα συνδεδεμένο Η/Υ. Θα βρείτε μια ειδική περιοχή στο πίσω μέρος αυτού του εγγράφου, για να καταγράψετε αυτές τις σημαντικές πληροφορίες για μελλοντική χρήση.

## **4. ΓΙΑΤΙ ΔΕΝ ΜΠΟΡΩ ΝΑ ΥΛΟΠΟΙΗΣΩ ΜΙΑ ΣΥΝΔΕΣΗ ΣΤΟ INTERNET;**

- Εάν συνδέεστε με τη χρήση δικτύου κινητής τηλεφωνίας 4G, βεβαιωθείτε ότι βρίσκεστε εντός της εμβέλειας της υπηρεσίας παροχής κινητής τηλεφωνίας και ότι η υπηρεσία έχει διαμορφωθεί σωστά.
- Σρημητική του περιβάλλον εργασίας χρήστη που βασίζεται στο Web (όπως περιγράφεται στην κραύτηση 1 παραπάνω) για να ελέγξετε ή να επιλέξετε τις ρυθμίσεις ασύρματης επικοινωνίας.<br>
 Μην παραλείψετε να σημειώσετε αυτές τις • Εάν συνδέεστε με τη χρήση WAN μέσω ADSL/καλωδιακής υπηρεσίας, βεβαιωθείτε ότι το μόντεμ έχει ενεργοποιηθεί/συνδεθεί και είναι λειτουργικό, καθώς και ότι η υπηρεσία έχει διαμορφωθεί σωστά.

## ΤΕΧΝΙΚΉ ΥΠΟΣΤΉΡΙΞΗ eu.dlink.com/support

# **SADRŽAJ PAKIRANJA**

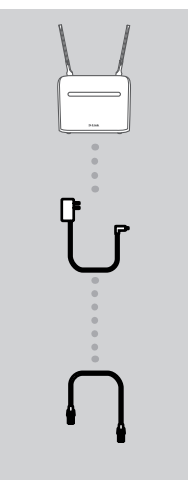

**LTE CAT6 WI-FI AC1200 USMJERNIK DWR-961**

**STRUJNI ADAPTER (12 V, 1 A)**

## **CAT5 ETHERNET KABEL**

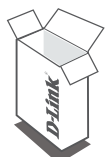

Ako nešto od navedenih sadržaja nedostaje u vašem pakiranju, obratite se prodavaču.

# **ZAHTJEVI SUSTAVA**

- Širokopojasna internetska veza
- Računalo sa sljedećim značajkama:
	- Microsoft Windows® 10/8/7/Vista/XP SP3, ili Mac s OS X 10.5 ili novijim
	- 500 MHz ili brži procesor i najmanje 128 MB RAM-a
- ANTI UEVI OUS IAVA<br>
Sirokopojasna internetska veza<br>
 Širokopojasna internetska veza<br>
 Računalo sa sljedećim značajkama:<br>
 Microsoft Windows<sup>®</sup> 10/8/7/Vista/XP SP3, ili Mac s OS X 10.5 ili novijim<br>
 500 MHz ili brži p • Internet Explorer® 10, Firefox® 36, Chrome™ 40, Safari 8 ili noviji s instaliranim i omogućenim programom Java

# **POSTAVLJANJE PROIZVODA**

Pobrinite se da je DWR-961 LTE Cat6 Wi-Fi AC1200 usmjernik isključen s napajanja prije provođenja sliedećih koraka.

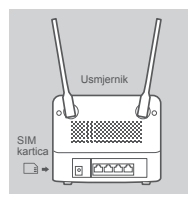

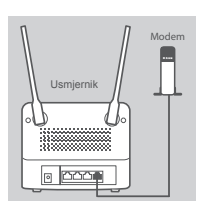

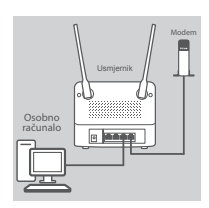

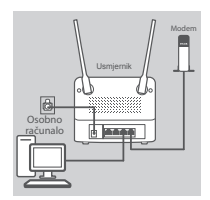

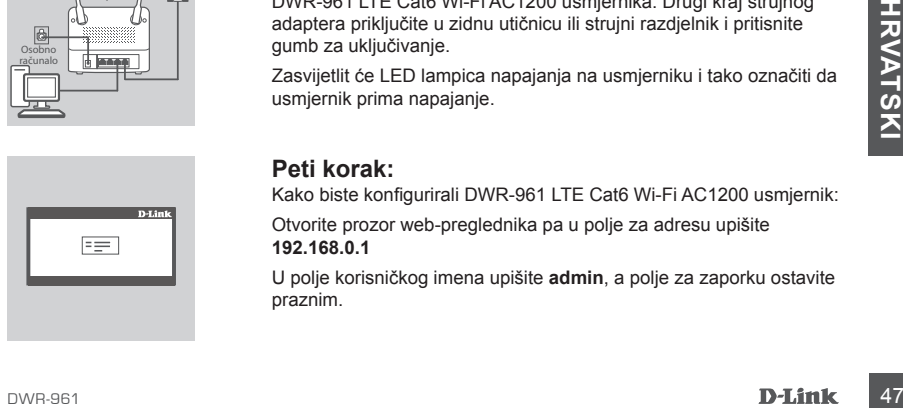

## **Prvi korak:**

**Ako se povezujete na LTE vezu,** umetnite standardnu USIM karticu u utor za SIM karticu na bočnoj strani usmjernika.

**Napomena:** U utor za SIM karticu ne pokušavajte umetnuti Nano SIM ili Micro SIM.

## **Drugi korak:**

**Ako ovaj usmjernik povezujete s modemom**, umetnite jedan kraj Ethernet kabela u Gigabit WAN/LAN port na stražnjoj strani usmjernika, a drugi kraj u žični uređaj za povezivanje s internetom.

**Napomena:** Kada je povezan s modemom, prema zadanim će se postavkama LTE veza koristiti kao glavna WAN veza. Usmjernik će automatski uporabiti žičnu vezu ako LTE veza nije dostupna.

## **Treći korak:**

Umetnite isporučeni Ethernet kabel u LAN priključak na stražnjoj ploči uređaja DWR-961, a dostupan Ethernet priključak na računalu ćete koristiti za konfiguriranje jedinice.

## **Četvrti korak:**

Priključite strujni adapter u utičnicu napajanja na stražnjoj ploči DWR-961 LTE Cat6 Wi-Fi AC1200 usmjernika. Drugi kraj strujnog adaptera priključite u zidnu utičnicu ili strujni razdjelnik i pritisnite gumb za uključivanje.

Zasvijetlit će LED lampica napajanja na usmjerniku i tako označiti da usmjernik prima napajanje.

## **Peti korak:**

Kako biste konfigurirali DWR-961 LTE Cat6 Wi-Fi AC1200 usmjernik:

Otvorite prozor web-preglednika pa u polje za adresu upišite **192.168.0.1**

U polje korisničkog imena upišite **admin**, a polje za zaporku ostavite praznim.

# **OTKLANJANJE POTEŠKOĆA**

## **1. KAKO KONFIGURIRATI USMJERNIK DWR-961 TE KAKO PROVJERITI NAZIV BEŽIČNE MREŽE (SSID) I KLJUČ ZA ŠIFRIRANJE BEŽIČNE MREŽE?**

- Priključite računalo na usmjernik putem Ethernet kabela.
- Otvorite web-preglednik i unesite IP adresu usmjernika: **http://192.168.0.1**
- Prijavite se u usmjernik putem korisničkom imena **admin**, a polje za zaporku ostavite prazno.
- Kada se prijavite, od vas će biti zatraženo da promijenite zadane vrijednosti korisničkog imena i zaporke.
- Upotrijebite čarobnjak koji se nalazi u postavkama interneta za konfiguriranje usmjernika, ili možete te promjene unijeti ručno.

**Napomena:** Ako ste promijenili zaporku i ne možete je se prisjetiti, morat ćete resetirati usmjernik na zadane tvorničke postavke.

## **2. KAKO VRATITI TVORNIČKE ZADANE POSTAVKE USMJERNIKA DWR-961?**

• Ako se ne možete sjetiti administratorske zaporke za usmjernik, možete pomoću spajalice za papir pritisnuti i približno 10 sekundi držati pritisnutim gumb za ponovno postavljanje na usmjerniku.

**Napomena:** Vraćanjem tvorničkih postavki usmjernika brišu se trenutačne postavke konfiguracije. Kako biste ponovno konfigurirali usmjernik, prijavite se na usmjernik na način opisan u 1. pitanju pa pokrenite čarobnjaka za postavljanje.

## **3. KAKO DODATI NOVI BEŽIČNI UREĐAJ ILI RAČUNALO AKO SAM ZABORAVIO NAZIV BEŽIČNE MREŽE (SSID) ILI KLJUČ ZA ŠIFRIRANJE BEŽIČNE MREŽE?**

- Za svaki uređaj koje se bežično povezuje s usmjernikom trebate upotrijebiti ispravan naziv bežične mreže (SSID) i ključ za šifriranje.
- Da biste provjerili ili odabrali postavke bežične mreže, pristupite korisničkom sučelju zasnovanom na web-u (kao što je opisano gore u 1. odgovoru).
- Zabilježite te postavke kako biste ih mogli unijeti za svako bežično povezano računalo. U polje na poleđini ovog dokumenta možete upisati ove važne podatke za buduće potrebe.

## **4. ZAŠTO NE MOGU USPOSTAVITI INTERNETSKU VEZU?**

- 4. ZAŠTO NE MOGU USPOSTAVITI INTERNETSKU VEZU?<br>
 Ako se povezujete pomoću 4G mobilne veze, morate biti u dometu davatelja mobilnih usluga, a<br>
usluga mora biti ispravno konfigurirana.<br>
 Ako se povezani raditi, a usluga mo • Ako se povezujete pomoću 4G mobilne veze, morate biti u dometu davatelja mobilnih usluga, a usluga mora biti ispravno konfigurirana.
	- Ako se povezujete pomoću WAN-a putem ADSL/kabelske usluge, modem mora biti omogućen/ povezan i raditi, a usluga mora biti ispravno konfigurirana.

## TEHNIČKA PODRŠKA eu.dlink.com/support

# **VSEBINA PAKETA**

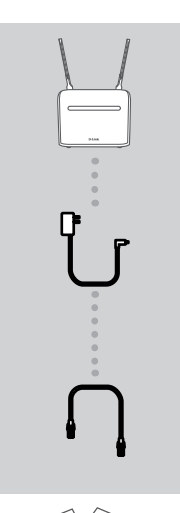

**USMERJEVALNIK LTE CAT6 WI-FI AC1200 DWR-961**

**12 V 1 A NAPAJALNI ADAPTER**

## **CAT5 ETHERNET KABEL**

Če kateri koli izmed teh elementov manjka, se obrnite na prodajalca.

# **SISTEMSKE ZAHTEVE**

- Širokopasovna internetna povezava
- Računalnik, ki vključuje:
	- Microsoft Windows® 10/8/7/Vista/XP SP3 ali Mac s sistemom OS X 10.5 ali novejšim,
	- procesor s hitrostjo 500 MHz ali več in vsaj 128 MB pomnilnika RAM,
- Širokopasovna internetna povezava<br>
 Računalnik, ki vključuje:<br>
 Microsoft Windows® 10/8/7/Vista/XP SP3 ali Mac s sistemom OS X 10.5 ali novejšim,<br>
 procesor s hitrostio 500 MHz ali več in vsaj 128 MB pomnilnika RAM, • Internet Explorer® 10, Firefox® 36, Chrome™ 40, Safari različice 8 ali novejše z nameščeno in omogočeno programsko opremo Java.

# **NAMESTITEV IZDELKA**

Preden opravite spodnji postopek, se prepričajte, da je usmerjevalnik DWR-961 LTE Cat6 Wi-Fi AC1200 izkloplien.

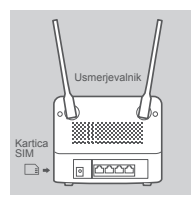

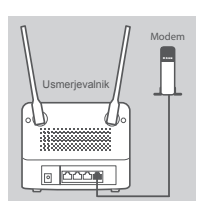

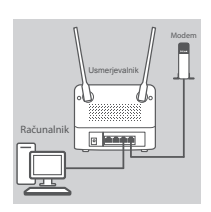

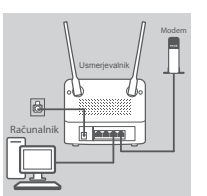

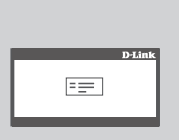

## **1. korak:**

**Če vzpostavljate povezavo LTE,** v režo za kartico SIM na strani usmerjevalnika vstavite standardno kartico USIM.

**Opomba:** v režo za SIM kartico ne vstavite kartice Nano SIM ali Micro SIM.

## **2. korak:**

**Če ta usmerjevalnik povezujete z modemom**, vstavite en konec ethernetnega kabla v gigabitna vrata WAN/LAN na zadnji strani usmerjevalnika, drug konec pa v napravo z žično internetno povezavo.

**Opomba:** ko je usmerjevalnik povezan z modemom, bo povezava LTE uporabljena kot glavna povezava WAN. Če povezava LTE ni na voljo, bo usmerjevalnik samodejno uporabil žično povezavo.

## **3. korak:**

Vstavite priložen ethernetni kabel v vrata LAN na zadnji strani DWR-961 in v nezasedena ethernetna vrata na računalniku, ki ga boste uporabili za konfiguriranje enote.

## **4. korak:**

Priključite napajalni adapter v vhod za napajanje na zadnji strani usmerjevalnika DWR-961 LTE Cat6 Wi-Fi AC1200. Drugi konec napajalnega adapterja priključite v električno vtičnico ali razdelilec in pritisnite gumb za vklop.

Example 1921 Lučka LED napajanja na usmerjevalniku bo zasvetila in označila, da<br>se usmerjevalnik napaja.<br>5. **korak:**<br>50 **D-Link**<br>Bestopek za konfiguriranje usmerjevalnika DWR-961 LTE Cat6 Wi-<br>Fi AC1200:<br>80 **D-Link**<br>Bestope Lučka LED napajanja na usmerjevalniku bo zasvetila in označila, da se usmerjevalnik napaja.

## **5. korak:**

Postopek za konfiguriranje usmerjevalnika DWR-961 LTE Cat6 Wi-Fi AC1200:

Odprite spletni brskalnik in v naslovno vrstico vnesite **192.168.0.1**.

Kot uporabniško ime vpišite **admin**, polje za geslo pa pustite prazno.

# **ODPRAVLJANJE TEŽAV**

## **1. KAKO NAMESTIM SVOJ USMERJEVALNIK DWR-961 ALI PREVERIM IME BREZŽIČNEGA OMREŽJA (SSID) IN BREZŽIČNI ŠIFRIRNI KLJUČ?**

- Računalnik povežite z usmerjevalnikom prek ethernetnega kabla.
- Odprite spletni brskalnik in vnesite naslov IP usmerjevalnika: **http://192.168.0.1**
- Prijavite se v usmerjevalnik s privzetim uporabniškim imenom **admin**, polje za geslo pa pustite prazno.
- Ko se prijavite, se prikaže poziv, da spremenite privzeto uporabniško ime in geslo.
- Za konfiguriranje usmerjevalnika lahko uporabite čarovnika v internetnih nastavitvah ali spremembe opravite ročno.

**Opomba:** če spremite geslo in ga pozabite, boste morali ponastaviti usmerjevalnik na privzete tovarniške nastavitve.

## **2. KAKO NAJ PONASTAVIM USMERJEVALNIK DWR-961 NA PRIVZETE TOVARNIŠKE NASTAVITVE?**

• Če ste pozabili skrbniško geslo usmerjevalnika, lahko s sponko za papir pritisnete gumb za ponastavitev na usmerjevalniku in pridržite približno deset sekund.

**Opomba:** ponastavljanje usmerjevalnika na privzete tovarniške nastavitve bo izbrisalo trenutne konfiguracijske nastavitve. Za ponovno namestitev usmerjevalnika se prijavite, kot je to opisano v vprašanju 1, nato pa zaženite čarovnika za nastavitev.

## **3. KAKO DODAM NOVO BREZŽIČNO NAPRAVO ALI RAČUNALNIK, ČE SEM POZABIL IME SVOJEGA BREZŽIČNEGA OMREŽJA (SSID) ALI BREZŽIČNI ŠIFRIRNI KLJUČ?**

- Za vsako napravo, ki se želi brezžično povezati z usmerjevalnikom, boste morali uporabiti pravilno ime brezžičnega omrežja (SSID) in šifrirni ključ.
- Uporabite uporabniški vmesnik, ki temelji na brskalniku (kot je opisano v zgornjem vprašanju 1), da preverite ali izberete brezžične nastavitve.
- Obvezno si zapišite te postavke, da jih boste lahko vnesli za vsak brezžično povezan računalnik. Na zadnji strani tega dokumenta boste našli območje, v katerega lahko vpišete te pomembne informacije za uporabo v prihodnosti.

## **4. ZAKAJ NE MOREM VZPOSTAVITI INTERNETNE POVEZAVE?**

- Če uporabljate mobilno povezavo 4G, se prepričajte da ste v dosegu ponudnika mobilnih storitev ter da je storitev pravilno nastavljena.
- 4. ZANAJ NE MOREM VZPOSTAVITI INTERNETNE POVEZAVE?<br>
∴Če uporabljate mobilon povezavo 4G, se prepričajte da ste v dosegu ponudnika mobilnih<br>
storitev ter da je isotritev pravilno nastavljena.<br>
∴Če uporabljate WAN prek ADSL • Če uporabljate WAN prek ADSL/kabelske storitve, zagotovite, da je modem omogočen/ povezan ter deluje in da je storitev pravilno nastavljena.

TEHNIČNA PODPORA eu.dlink.com/support

# **CONȚINUTUL PACHETULUI**

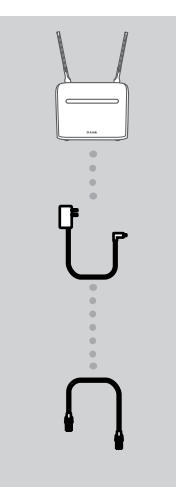

**ROUTER LTE CAT6 WI-FI AC1200 DWR-961**

**TRANSFORMATOR DE 12 V, 1 A**

## **CABLU ETHERNET CAT5**

Dacă oricare dintre aceste articole lipsește din pachet, contactați vânzătorul.

# **CERINȚE DE SISTEM**

- O conexiune de bandă largă la Internet
- Computer cu:
	- Microsoft Windows® 10/8/7/Vista/XP SP3 sau Mac cu OS X 10.5 sau ulterior
	- Procesor 500 MHz sau mai mult și cel puțin 128 MB RAM
- Microsoft Windows<sup>®</sup> 10/8/7/Vista/XP SP3 sau Mac cu OS X 10.5 sau ulterior<br>
 Procesor 500 MHz sau mai mult și cel puțin 128 MB RAM<br>
 Internet Explorer<sup>®</sup> 10, Firefox<sup>®</sup> 36, Chrome™ 40, Safari 8 sau versiuni ulterioar • Internet Explorer® 10, Firefox® 36, Chrome™ 40, Safari 8 sau versiuni ulterioare cu Java instalat și activat

# **CONFIGURAREA PRODUSULUI**

Asigurați-vă că routerul wireless DWR-961 LTE Cat6 Wi-Fi AC1200 este oprit înainte de a efectua pașii de mai jos.

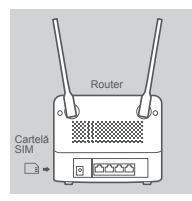

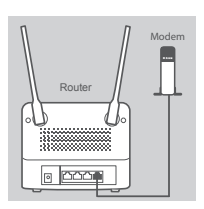

## Modem Router www PC

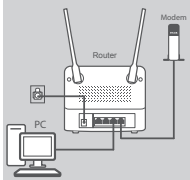

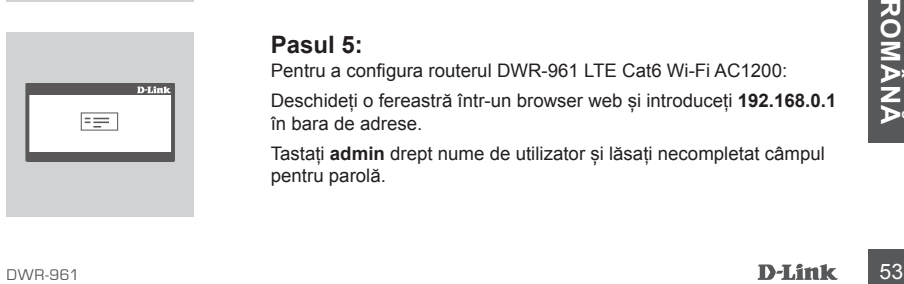

## **Pasul 1:**

**Dacă vă conectați la o conexiune LTE,** introduceți o cartelă USIM în nișa pentru cartela SIM pe lateralul routerului.

**Notă:** Nu încercați să introduceți o cartelă Nano SIM sau Micro SIM în slotul de cartelă SIM.

## **Pasul 2:**

**Dacă conectați acest router la un modem**, introduceți un capăt al cablului Ethernet n portul Gigabit WAN/LAN din partea din spate a routerului și celălalt capăt în dispozitivul cu cablu conectat la Internet.

**Notă:** La conectarea la un modem, implicit, conexiunea LTE va fi utilizată ca și conexiune WAN principală. Routerul va utiliza automat conexiunea prin cablu dacă nu este disponibilă o conexiune LTE.

## **Pasul 3:**

Introduceți cablul Ethernet prevăzut într-un port LAN în partea din spate a dispozitivului DWR-961 și într-un port Ethernet disponibil la computerul pe care îl veți utiliza pentru a configura unitatea.

## **Pasul 4:**

Conectați adaptorul de alimentare la mufa de pe panoul din spate al routerului DWR-961 LTE Cat6 Wi-Fi AC1200. Conectați celălalt capăt al adaptorului de alimentare la o priză de perete sau un prelungitor și apăsați butonul de pornire.

LED-ul ALIMENTARE de pe router se va aprinde pentru a indica că routerul este alimentat.

## **Pasul 5:**

Pentru a configura routerul DWR-961 LTE Cat6 Wi-Fi AC1200:

Deschideți o fereastră într-un browser web și introduceți **192.168.0.1** în bara de adrese.

Tastați **admin** drept nume de utilizator și lăsați necompletat câmpul pentru parolă.

# **DEPANARE**

## **1. CUM CONFIGUREZ ROUTERUL DWR-961 SAU CUM VERIFIC NUMELE DE REŢEA WIRELESS (SSID) ŞI CHEIA DE CRIPTARE WIRELESS?**

- Conectați PC-ul la router utilizând un cablu Ethernet.
- Deschideți un browser web și introduceți adresa IP a ruterului: **http://192.168.0.1**
- Conectați-vă la ruter utilizând numele de utilizator implicit **admin**, lăsați necompletat câmpul parolei.
- Odată conectat, vi se va cere să modificați numele de utilizator și parola.
- Utilizați expertul din Setări internet pentru a configura routerul sau efectuați modificările manual.

**Notă:** Dacă ați schimbat parola și nu o mai țineți minte, trebuie să resetați routerul la setările din fabrică.

## **2. CUM RESETEZ ROUTERUL DWR-961 LA SETĂRILE IMPLICITE DIN FABRICĂ?**

• Dacă nu vă amintiți parola de administrator, puteți să folosiți o agrafă pentru a apăsa lung butonul de resetare timp de 10 secunde.

**Notă:** Reinițializarea ruterului la setările implicite din fabrică va determina ștergerea configurației curente. Pentru a reconfigura ruterul, conectați-vă urmând instrucțiunile din răspunsul la întrebarea 1 și apoi executați Expertul de configurare.

## **3. CUM POT ADĂUGA UN NOU DISPOZITIV WIRELESS SAU UN NOU PC DACĂ AM UITAT NUMELE REŢELEI WIRELESS (SSID) SAU CHEIA CU CARE A FOST CRIPTATĂ ACEASTA?**

- Pentru fiecare sau dispozitiv care trebuie să se conecteze la router în mod wireless, va trebui să utilizați numele de rețea wireless (SSID) și cheia de criptare corecte.
- Utilizați interfața utilizator pe bază web (cum se descrie la întrebarea 1 de mai sus) pentru a verifica sau a alege setările wireless.
- Asigurați-vă că notați aceste setări pentru a le putea introduce în fiecare PC conectat în mod wireless. În partea din spate a acestui document veți găsi o zonă special concepută pentru a nota aceste informații importante, în vederea utilizării ulterioare.

## **4. DE CE NU REUŞESC SĂ STABILESC O CONEXIUNE LA INTERNET?**

- Dacă vă conectați utilizând o conexiune mobilă 4G, asigurați-vă că vă aflați în zona de recepție a furnizorului de servicii mobile și că serviciul a fost configurat corect.
- Dacă conectarea utilizează WAN printr-un serviciu ADSL/Cablu, asigurați-vă că modemul a fost activat/conectat și este operațional și că serviciul este configurat corect.

# **СЪДЪРЖАНИЕ НА ОПАКОВКАТА**

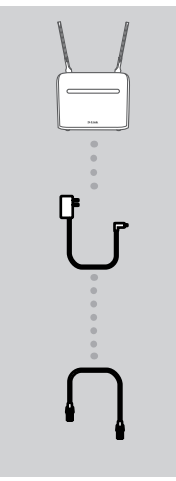

**РУТЕР LTE CAT6 WI-FI AC1200 DWR-961**

**ЗАХРАНВАЩ АДАПТЕР 12 V 1 A**

## **CAT5 ETHERNET-КАБЕЛ**

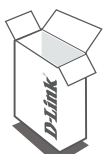

Ако някой от тези артикули липсва в опаковката ви, свържете се с вашия търговец.

# **СИСТЕМНИ ИЗИСКВАНИЯ**

- Широколентова интернет връзка
- Компютър с:
	- Microsoft Windows® 10/8/7/Vista/XP SP3 или Mac с OS X 10.5 или по-нова версия
	- процесор 500 MHz или повече и поне 128 MB RAM
	- Internet Explorer® 10, Firefox® 36, Chrome™ 40, Safari 8 или по-нова версия с инсталирана и активирана Java

# **НАСТРОЙКИ НА ПРОДУКТА**

Уверете се, че вашият рутер DWR-961 LTE Cat6 Wi-Fi AC1200 е изключен, преди да изпълните стъпките по-долу.

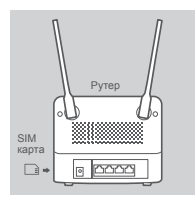

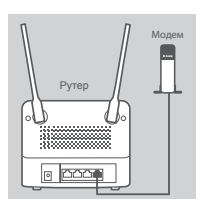

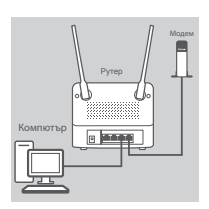

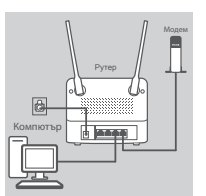

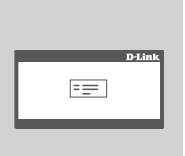

## **Стъпка 1:**

**Ако се свързвате чрез LTE връзка,** поставете стандартна USIM карта в слота за SIM карта отстрани на рутера.

**Забележка:** Не се опитвайте да поставите Nano SIM или Micro SIM в слота за SIM карта.

## **Стъпка 2:**

**Ако свързвате този рутер към модем**, вкарайте единия край на Ethernet кабела в порта за Gigabit WAN/LAN в задната част на рутера, а другия край – в кабелното устройство за свързване към интернет.

**Забележка:** Когато е свързана с модем, по подразбиране LTE връзката ще се използва като основна WAN връзка. Рутерът автоматично ще използва кабелната връзка, ако LTE връзката не е налична.

## **Стъпка 3:**

Поставете предоставения в комплекта Ethernet кабел в LAN порта на задния панел на DWR-961, а свободния Ethernet порт на компютъра използвайте за да конфигурирате устройството.

## **Стъпка 4:**

Свържете захранващия адаптер към захранването на задния панел на вашия рутер DWR-961 LTE Cat6 Wi-Fi AC1200. Включете другия край на захранващия адаптер в контакта на стената или в разклонител и натиснете бутона за захранване.

LED индикаторът "POWER" на рутера ще светне, за да покаже, че към рутера се подава захранване.

## **Стъпка 5:**

За да конфигурирате рутера DWR-961 LTE Cat6 Wi-Fi AC1200:

Отворете нов прозорец в уеб браузъра си и въведете **192.168.0.1** в адресната лента.

Въведете **admin** за потребителско име и оставете полето за парола празно.

# **ОТСТРАНЯВАНЕ НА ПРОБЛЕМИ**

## **1. КАК ДА КОНФИГУРИРАМ МОЯ РУТЕР DWR-961 ИЛИ ДА ПРОВЕРЯ ИМЕТО НА МОЯТА БЕЗЖИЧНА МРЕЖА (SSID) И ШИФРОВАЩИЯ КЛЮЧ ЗА НЕЯ?**

- Свържете вашия компютър към рутера с помощта на Ethernet-кабел.
- Отворете уеб браузър и въведете IP адреса на рутера: **http://192.168.0.1**
- Влезте в рутера с помощта на потребителското име **admin**; оставете полето за парола празно.
- След като влезете, ще бъдете подканени да промените потребителското име и паролата, за да не са тези по подразбиране.
- Използвайте съветника, разположен в настройките за интернет, за да конфигурирате рутера или да направите промени ръчно.

**Забележка:** Ако сте променили паролата и не можете да я запомните, ще трябва да нулирате рутера до фабричните настройки.

## **2. КАК ДА НУЛИРАМ МОЯ РУТЕР DWR-961 ДО ФАБРИЧНИТЕ НАСТРОЙКИ?**

• Ако не можете да си спомните паролата на администратор за вашия рутер, може да използвате кламер, за да натиснете и задръжте бутона за нулиране на рутера за около 10 секунди.

**Забележка:** Възстановяването на рутера до фабричните настройки ще изтрие текущата конфигурация. За да конфигурирате рутера, влезте, както е посочено във въпрос 1, след което стартирайте съветника за настройка.

### **3. КАК ДА ДОБАВЯ НОВО БЕЗЖИЧНО УСТРОЙСТВО ИЛИ КОМПЮТЪР, АКО СЪМ ЗАБРАВИЛ ИМЕТО (SSID) ИЛИ ШИФРОВАЩИЯ КЛЮЧ НА СВОЯТА БЕЗЖИЧНА МРЕЖА?**

- Всяко устройство, което трябва да се свърже към рутера безжично, ще трябва да използва правилното име (SSID) и шифроващ ключ на безжичната мрежа.
- Използвайте уеб базиран потребителски интерфейс (както е описано във въпрос 1 погоре), за да проверите или изберете вашите безжични настройки.
- Уверете се, че сте записали тези настройки, така че да можете да ги въведете във всеки безжично свързан компютър. На гърба на този документ ще намерите специална зона, за да отбележите тази важна информация за бъдеща употреба.

## **4. ЗАЩО НЕ МОГА ДА УСТАНОВЯ ИНТЕРНЕТ ВРЪЗКА?**

- Ако се свързвате чрез 4G мобилна връзка, уверете се, че сте в обхвата на мобилния оператор, и че услугата е правилно конфигурирана.
- Ако се свързвате с помощта на WAN чрез ADSL/кабелна услуга, уверете се, че модемът е активиран/свързан и е функциониращ, и че услугата е правилно конфигурирана.

# **OBSAH BALENIA**

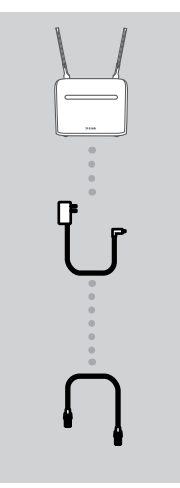

**SMEROVAČ LTE CAT6 WI-FI AC1200 DWR-961**

**NAPÁJACÍ ADAPTÉR 12 V/1 A**

## **KÁBEL CAT5 ETHERNET**

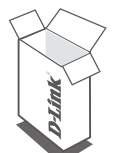

Ak niektorá z týchto položiek v balení chýba, obráťte sa na svojho predajcu.

# **SYSTÉMOVÉ POŽIADAVKY**

- Širokopásmové internetové pripojenie
- Počítač s:
	- systémom Microsoft Windows® 10/8/7/Vista/XP SP3 alebo Mac so systémom OS X 10.5 alebo novším,
	- procesorom 500 MHz alebo lepším a aspoň 128 MB pamäte RAM,
	- programom Internet Explorer® 10, Firefox® 36, Chrome™ 40, Safari 8 alebo novším s nainštalovanou a povolenou Javou

# **INŠTALÁCIA PRODUKTU**

Pred vykonávaním dole uvedeného postupu zaistite, aby bol smerovač DWR-961 LTE Cat6 Wi-Fi AC1200 vypnutý.

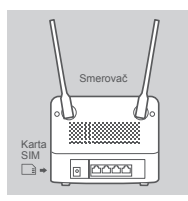

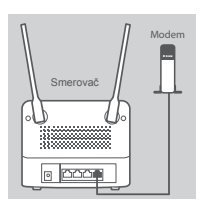

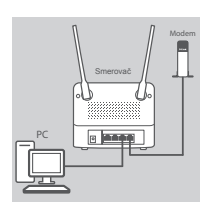

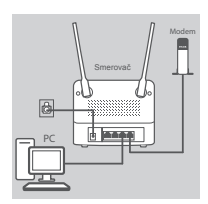

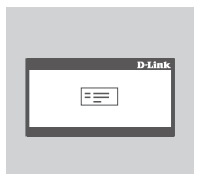

## **1. krok:**

Ak používate pripojenie **LTE,** vložte štandardnú kartu USIM do zásuvky na kartu SIM na bočnej strane smerovača.

**Poznámka:** Do zásuvky na kartu SIM sa nepokúšajte vložiť kartu Nano SIM ani Micro SIM.

## **2. krok:**

**Ak pripájate tento smerovač k modemu**, zapojte jeden koniec kábla siete Ethernet do portu Gigabit WAN/LAN na zadnej strane smerovača a druhý koniec do zariadenia pripojeného káblom k internetu.

**Poznámka:** Keď sa pripája k modemu, štandardne sa ako hlavné pripojenie k sieti WAN použije pripojenie cez LTE. Smerovač automaticky použije káblové pripojenie, ak nie je pripojenie cez LTE k dispozícii.

## **3. krok:**

Zapojte priložený kábel siete Ethernet do portu siete LAN na zadnom paneli zariadenia DWR-961 a voľného portu siete Ethernet na počítači, ktorý použijete na konfiguráciu jednotky.

## **4. krok:**

Zapojte napájací adaptér do vstupu napájania na zadnom paneli smerovača DWR-961 LTE Cat6 Wi-Fi AC1200. Zapojte druhý koniec napájacieho adaptéra do elektrickej zásuvky alebo predlžovačky a stlačte vypínač.

LED indikátor napájania na smerovači sa rozsvieti, čím sa signalizuje, že je smerovač napájaný.

## **5. krok:**

Konfigurácia smerovača DWR-961 LTE Cat6 Wi-Fi AC1200:

Otvorte okno webového prehľadávača a zadajte **192.168.0.1** do panela s adresou.

Ako používateľské meno zadajte **admin** a políčko na heslo nechajte prázdne.

# **RIEŠENIE PROBLÉMOV**

## **1. AKO NAKONFIGURUJEM SVOJ SMEROVAČ DWR-961 ALEBO SKONTROLUJEM NÁZOV BEZDRÔTOVEJ SIETE (SSID) A KĽÚČ ŠIFROVANIA BEZDRÔTOVEJ KOMUNIKÁCIE?**

- Pripojte počítač k smerovaču pomocou kábla siete Ethernet.
- Otvorte webový prehľadávač a zadajte IP adresu smerovača: **http://192.168.0.1**
- Prihláste sa do smerovača pomocou predvoleného používateľského mena **admin**; políčko s heslom nechaite prázdne.
- Po prihlásení sa objaví výzva na zmenu používateľského mena a hesla.
- Použite sprievodcu, ktorý sa nachádza v časti Nastavenia internetu, a nakonfigurujte smerovač, prípadne môžete zmeny urobiť ručne.

**Poznámka:** Ak ste heslo zmenili a nepamätáte si ho, je potrebné na smerovači obnoviť predvolené nastavenia.

## **2. AKO RESETUJEM SMEROVAČ DWR-961 DO PREDVOLENÉHO STAVU?**

• Ak si nepamätáte heslo správcu smerovača, môžete kancelárskou sponkou stlačiť a asi 10 sekúnd podržať tlačidlo na resetovanie umiestnené na smerovači.

**Poznámka:** Pri obnovení smerovača na výrobcom predvolené nastavenia sa vymaže aktuálna konfigurácia. Ak potrebujete znova nakonfigurovať smerovač, prihláste sa podľa postupu uvedeného v 1. otázke, potom spustite Sprievodcu inštaláciou.

## **3. AKO PRIDÁM NOVÉ BEZDRÔTOVÉ ZARIADENIE ALEBO POČÍTAČ, AK SI NEPAMÄTÁM NÁZOV SVOJEJ BEZDRÔTOVEJ SIETE (SSID) ALEBO ŠIFROVACÍ KĽÚČ BEZDRÔTOVÉHO PRIPOJENIA?**

- Každé zariadenie, ktoré sa potrebuje pripájať k smerovaču bezdrôtovo, musí použiť správny názov bezdrôtovej siete (SSID) a šifrovací kľúč.
- Pomocou webového používateľského prostredia (ako je vysvetlené v hore uvedenej 1. otázke) skontrolujte, prípadne vyberte nastavenia svojej bezdrôtovej siete.
- Nezabudnite si tieto nastavenia poznačiť, aby ste ich mohli zadať na každom bezdrôtovo pripojenom počítači. Na konci tohto dokumentu nájdete vyhradené miesto na poznačenie. Sú to dôležité informácie do budúcna.

## **4. PREČO SA NEDÁ NADVIAZAŤ INTERNETOVÉ PRIPOJENIE?**

- Ak pripájate pomocou mobilného pripojenia v sieti 4G, uistite sa, či ste v dosahu mobilného operátora a či sú služby správne nakonfigurované.
- Ak pripájate pomocou siete WAN cez ADSL/káblovú službu, uistite sa, či bol modem zapnutý/ pripojený a či je v prevádzke. Služba musí byť správne nakonfigurovaná.

## TECHNICKÁ PODPORA eu.dlink.com/support

Ver. 1.00(EU)\_130x183 2020/06/22